# STEP-CYC10 软件手册

小脚丫 STEP FPGA

**STEP 2017/12/28**

## STEP-CYC10 软件手册

### 目录

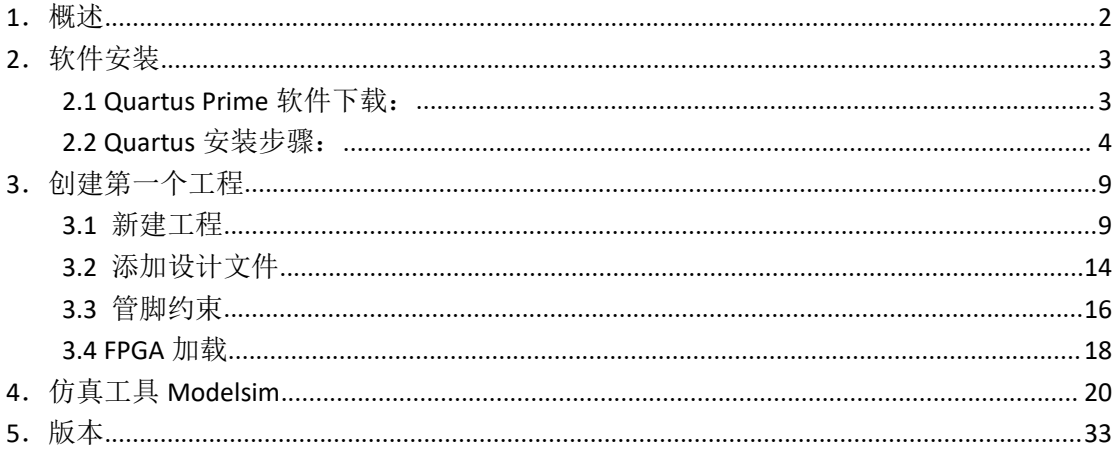

## <span id="page-2-0"></span>**1**.概述

Quartus II 是 Intel (原 Altera[\)公司的](http://baike.baidu.com/view/3317625.htm)综合性 PLD/FPGA 开发软件,作为一种可编程逻 辑的设计环境,由于其强大的设计能力和直观易用的接口,具有运行速度快,界面统一,功 能集中,易学易用等特点,越来越受到数字系统设计者的欢迎

- > 可利用原理图、结构框图、Verilog HDL、AHDL 和 VHDL 完成电路描述, 并将其保存 为设计实体文件
- > 支持大量 ALTERA 的 IP 核, 简化了设计的复杂性, 加快了设计速度
- > 可使用 SignalTap II 逻辑分析工具进行嵌入式的逻辑分析

支持 Windows 系统, Linux 系统和 Unix 系统, 提供了完善的用户图形界面设计方式。

## <span id="page-3-0"></span>**2**.软件安装

### <span id="page-3-1"></span>**2.1 Quartus Prime** 软件下载:

- 1、打开 Intel-Altera 官网, 找到 Quartus 系列软件安装包下载页面, 下载软件安装包。
	- Intel-Altera 官网:

<https://www.altera.com.cn/>

- 软件下载: <https://www.altera.com/downloads/download-center.html>
- **▶ 选择软件版本和操作系统,同时勾选 Quartus Prime、ModelSim-Intel FPGA Edition** 和 Cyclone 10 系列器件支持

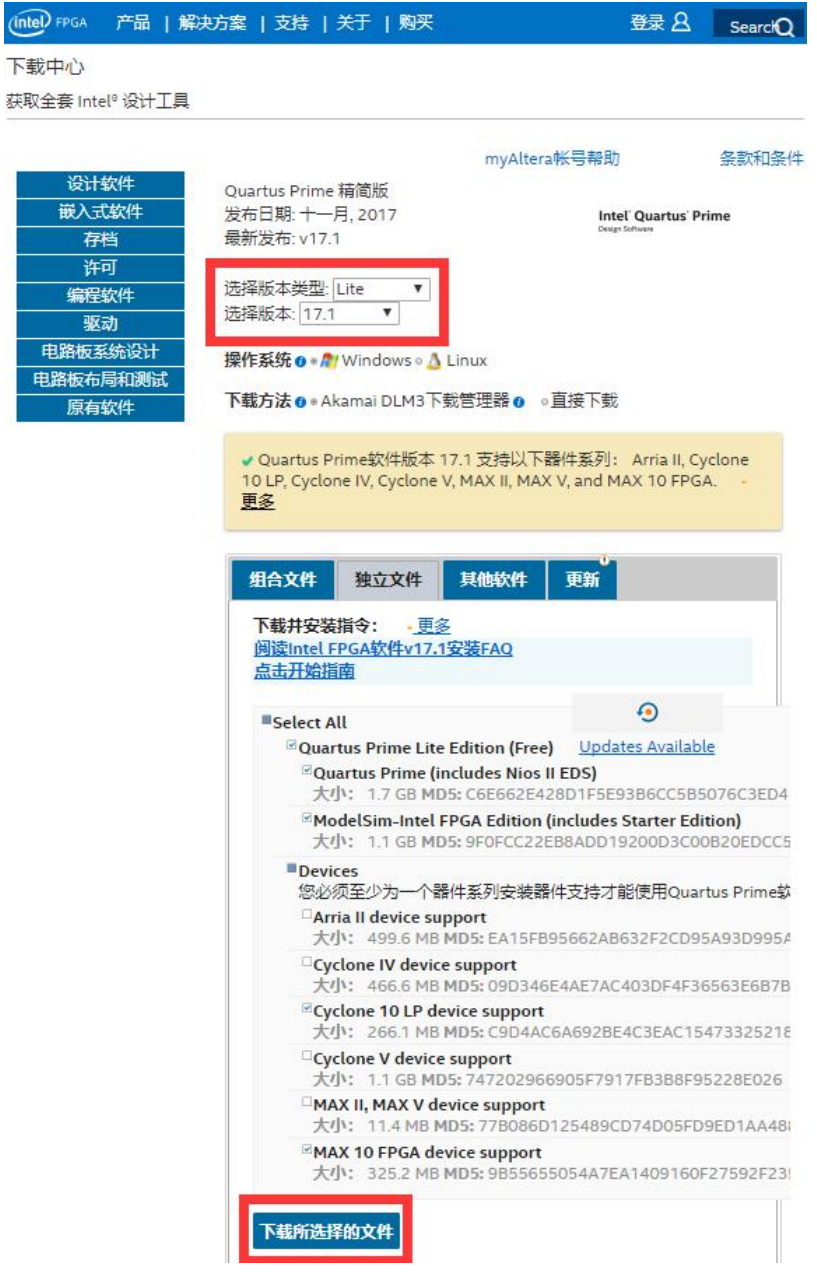

#### 、根据安装指南进行安装。

## <span id="page-4-0"></span>**2.2 Quartus** 安装步骤:

、将下载的文件放在同一文件夹中,文件如下,双击运行 QuartusLiteSetup 文件。

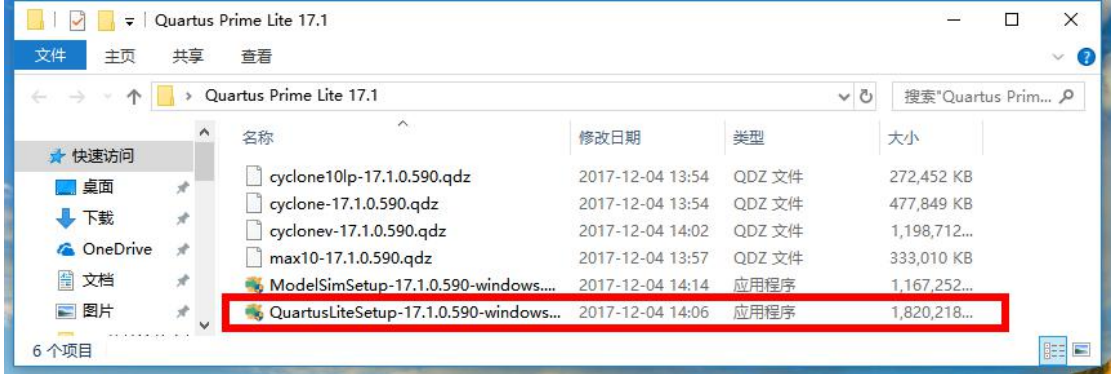

、Quartus 启动界面之后出现安装提示窗口,点击 Next 进入下一步。

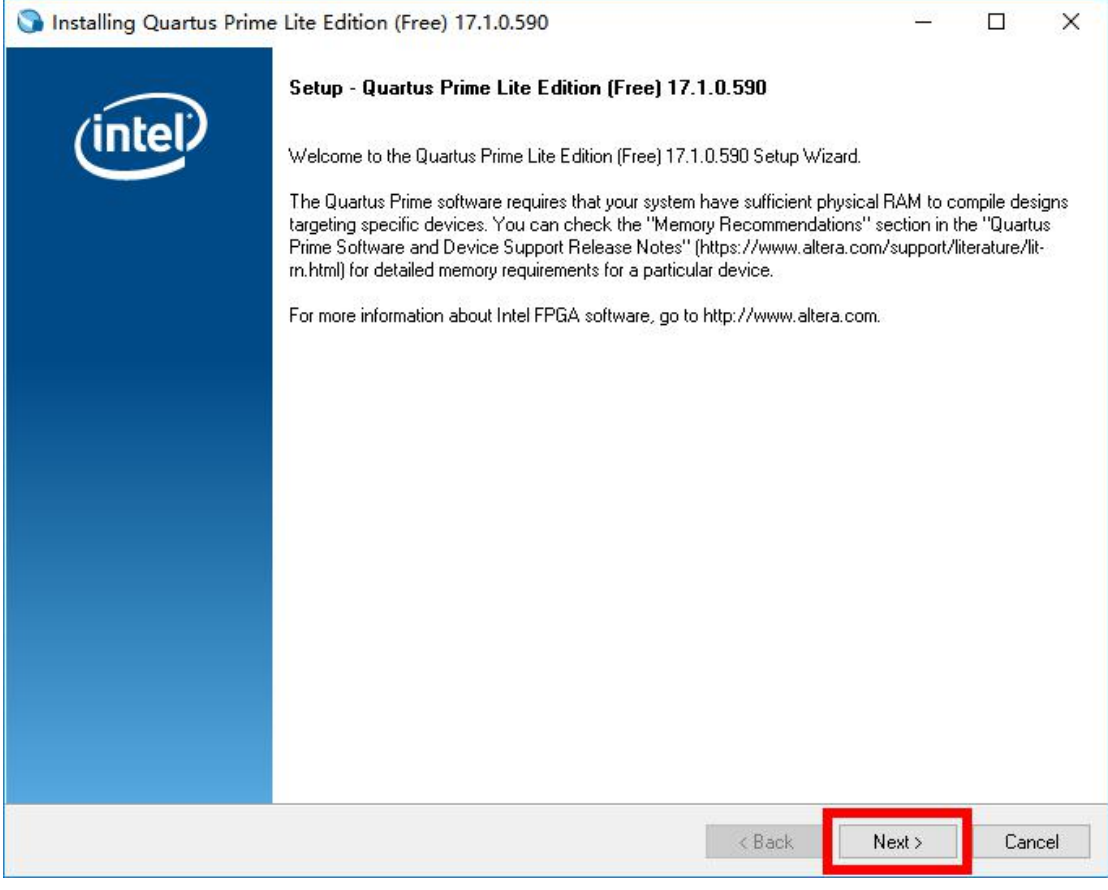

、选择同意此协议,点击 Next 进入下一步。

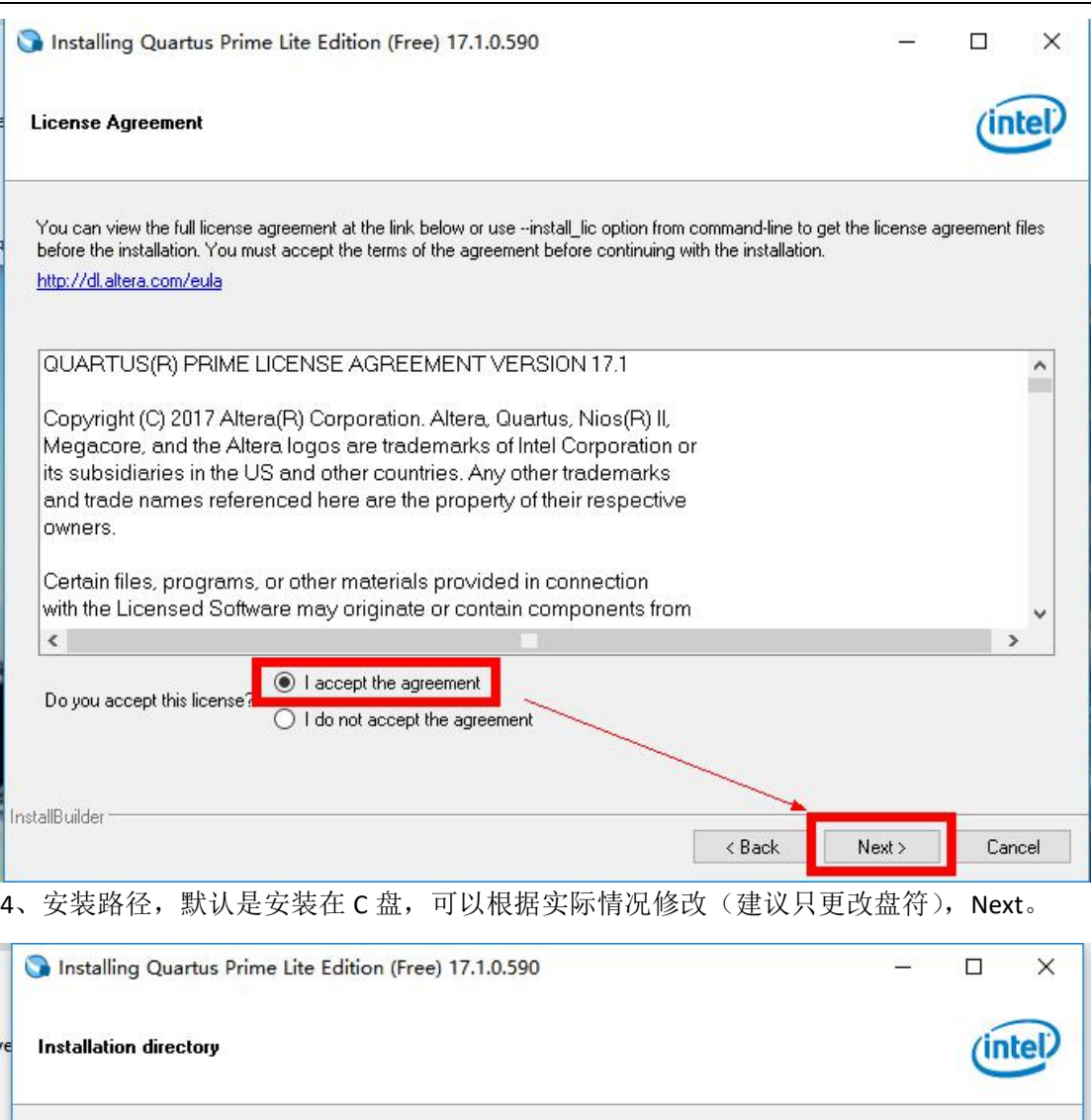

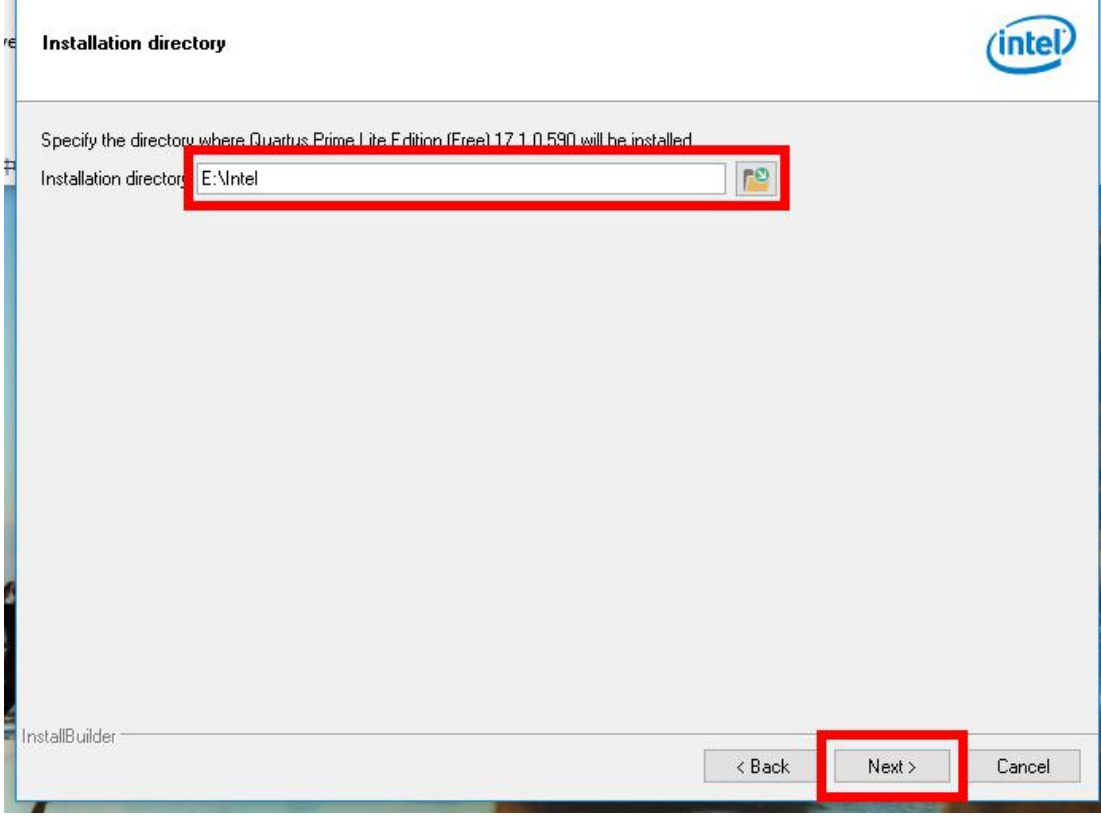

5、选择安装组件,如下图,勾选对应的组件,点击 Next 进入下一步。

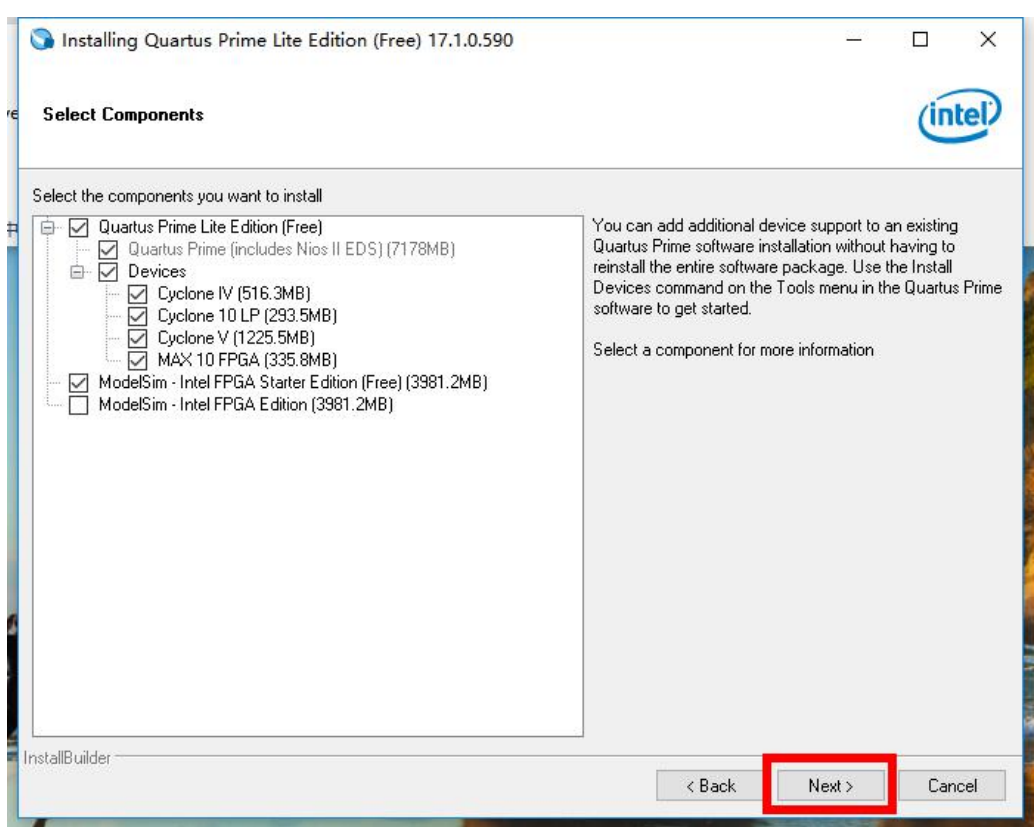

6、连接点击 Next 进入 Quartus 软件自动安装界面,大约需要半个小时的等待,软件会将 Quartus 软件, Modelsim 软件和 MAX 系列设备支持全部安装。

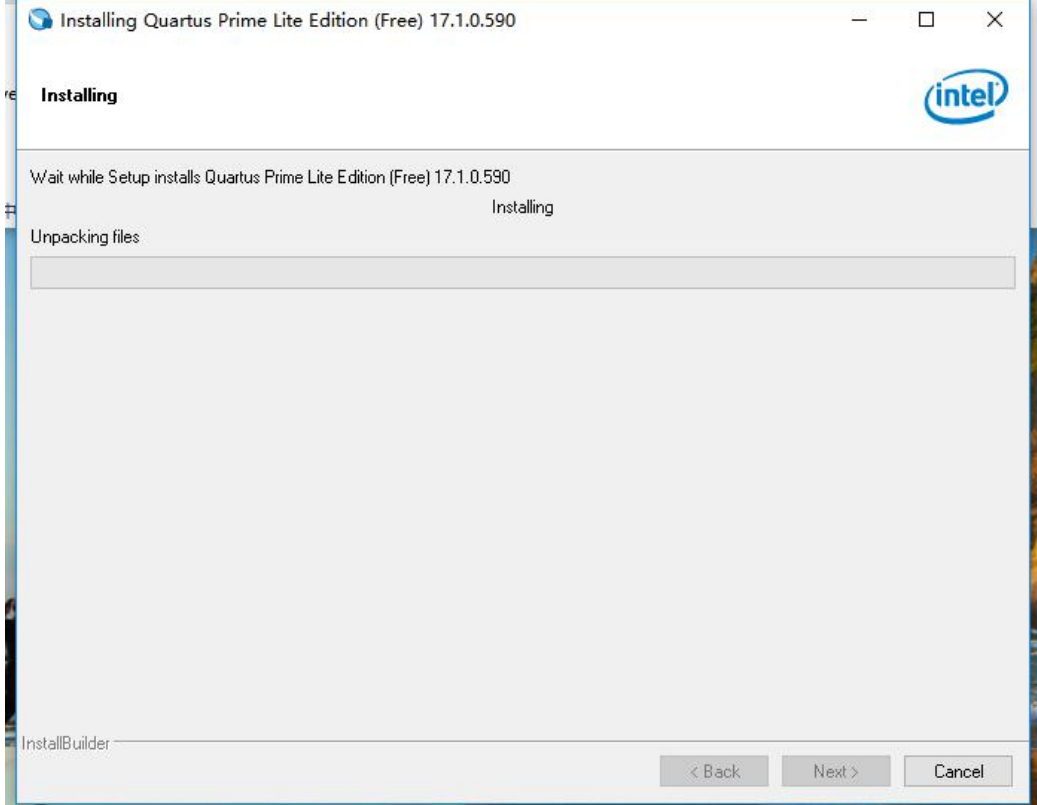

7、自动安装完成进入安装完成界面,勾选"Launch USB Blaster II driver installation"和"Create shortcuts on Desktop"选项后,点击"Finish"按钮。

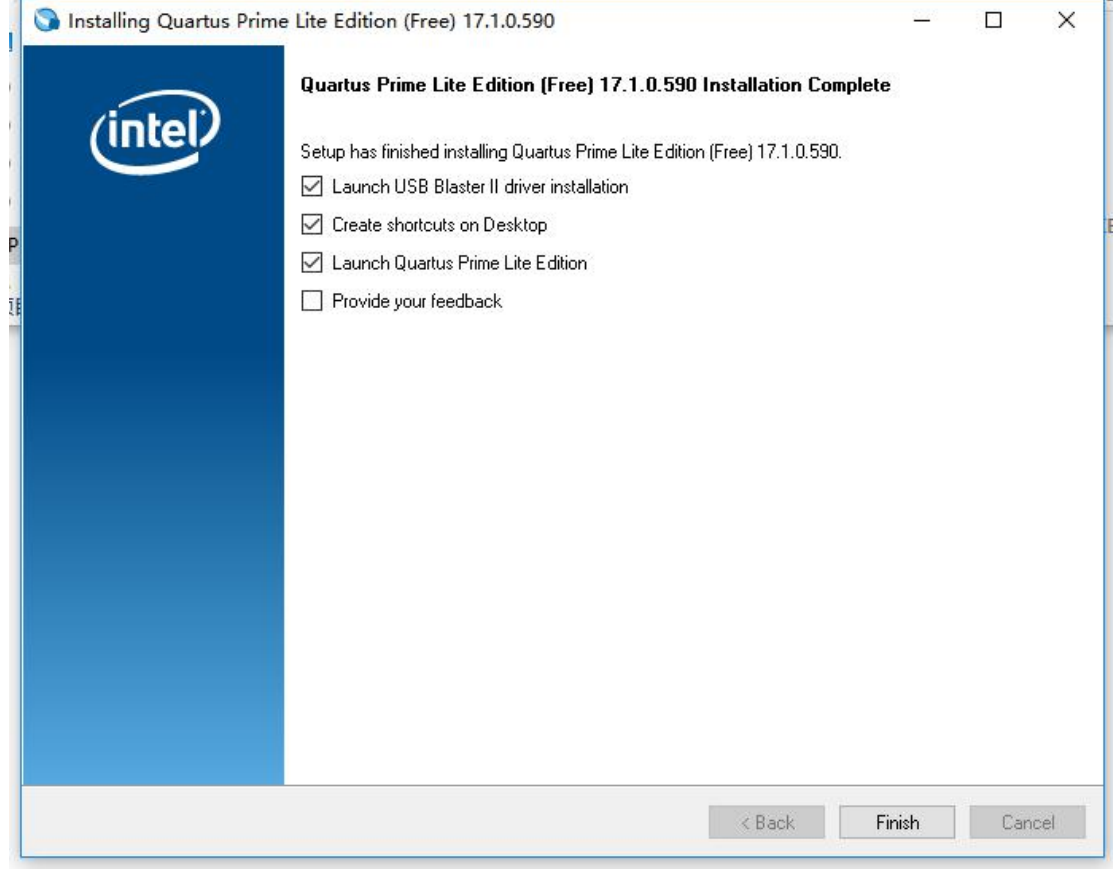

8、完成上一步后,弹出设备驱动程序安装向导页面如下,点击 Next 进入下一步。

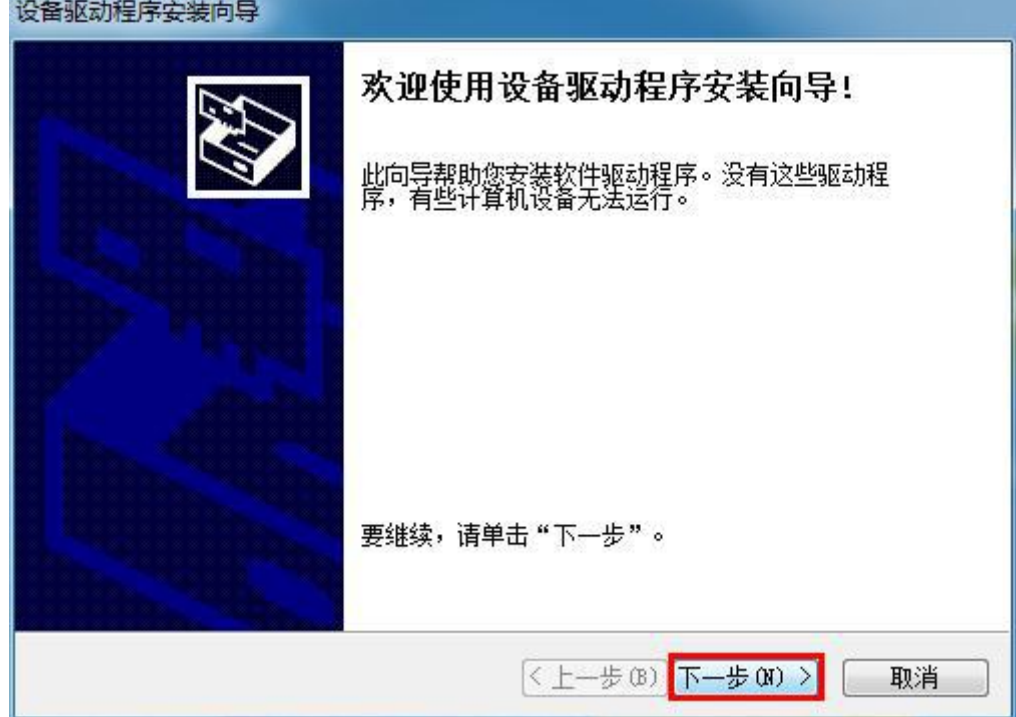

9、电脑弹出安装设备软件的提示,点击"安装"

设备驱动程序安装向导

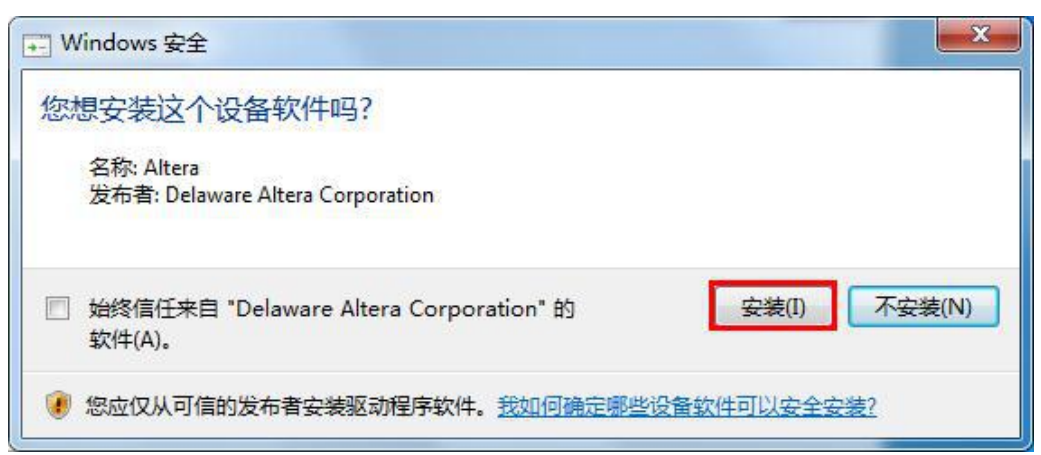

10、电脑自动安装设备驱动程序,完成后弹出界面,点击 "完成"如下。

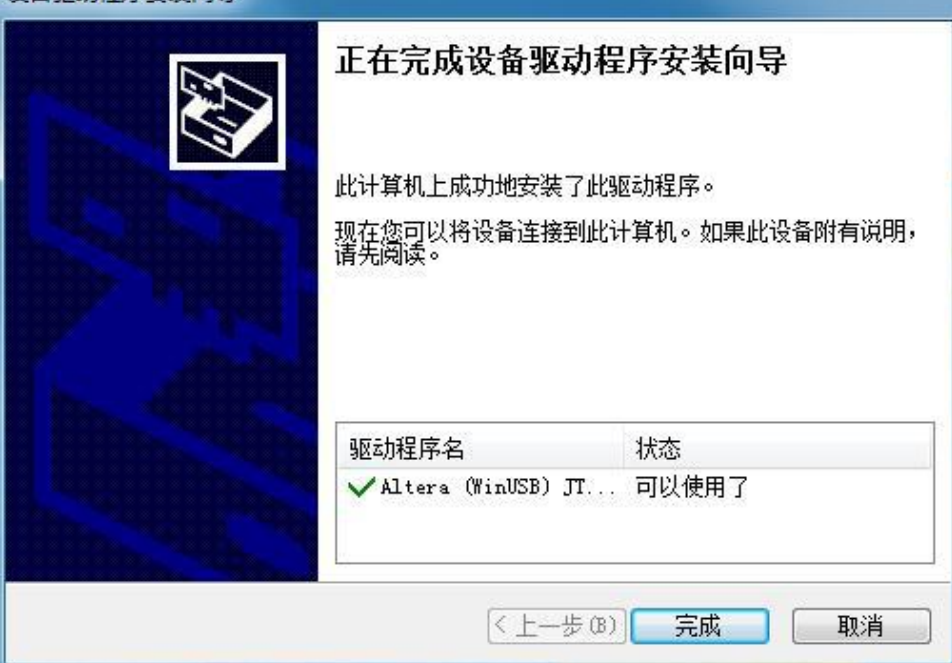

## <span id="page-9-0"></span>**3**.创建第一个工程

### <span id="page-9-1"></span>**3.1** 新建工程

#### 1、启动 Quartus 软件:

双击 Quartus 系列软件图标, 界面如下(以 Quartus II 17.1 为例)。

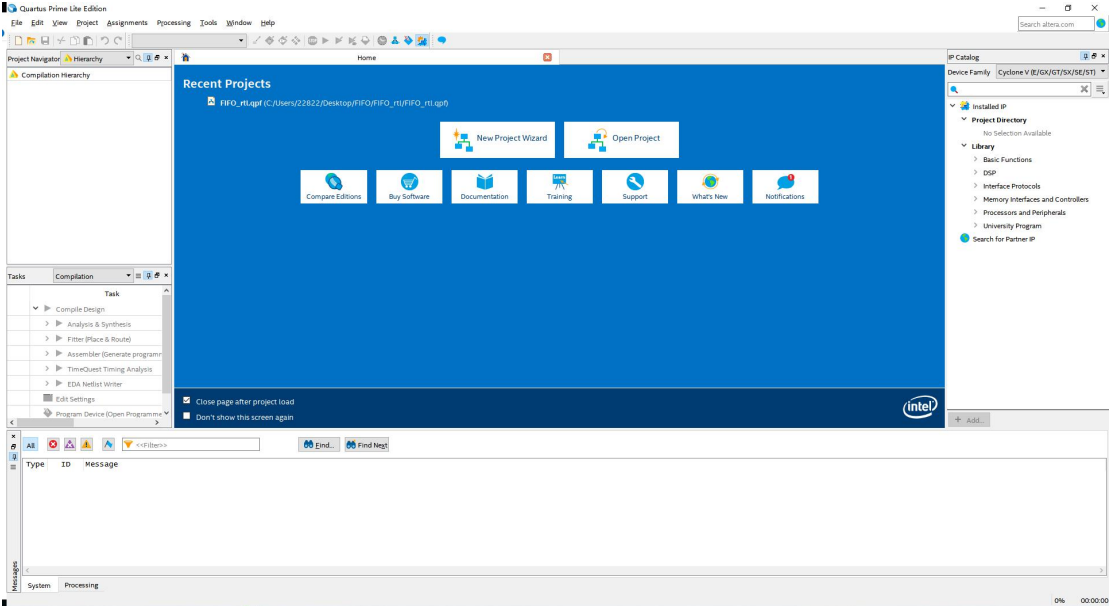

2、创建工程:

点击 File→New Project Wizard 选项 或 点击 Home 页面中的 New Project Wizard 图标。

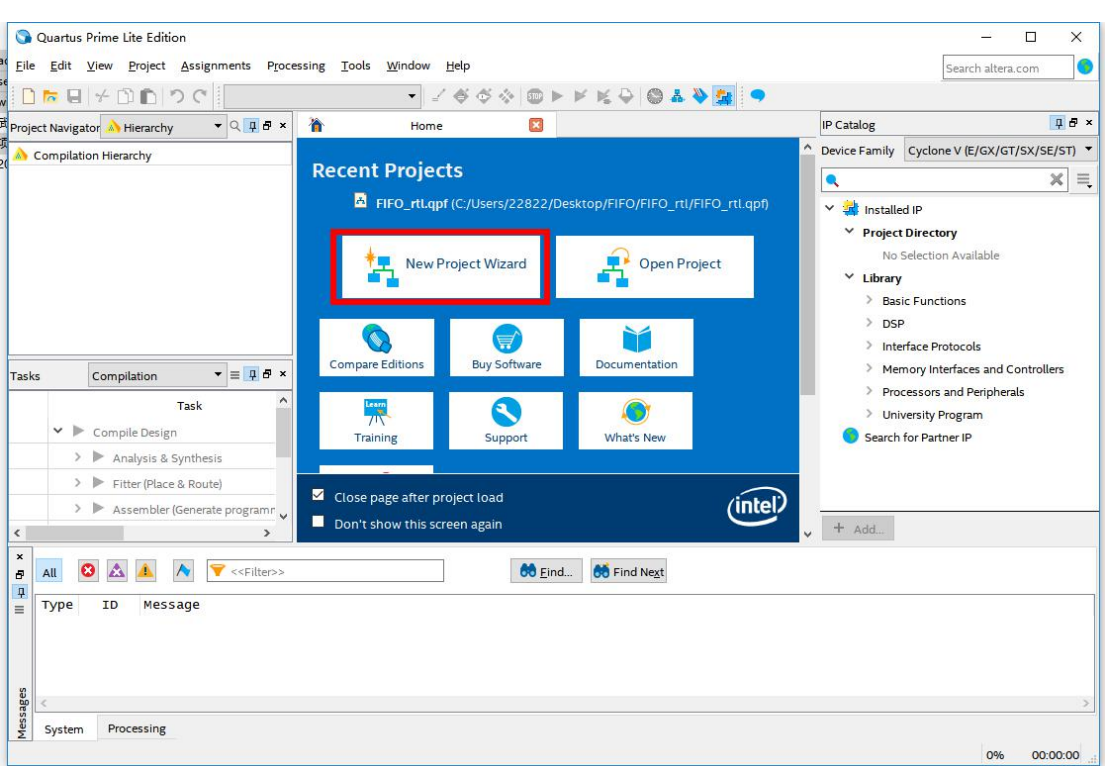

- 3、工程目录、名称填写:(注意:工程目录中不能有汉语、空格等字符)
	- 工程目录:选择新建工程的目录
	- 工程名称:填写工程名称
	- > 顶层模块名称: 设计文件中 top module 的模块名称, 软件默认跟工程名称相同

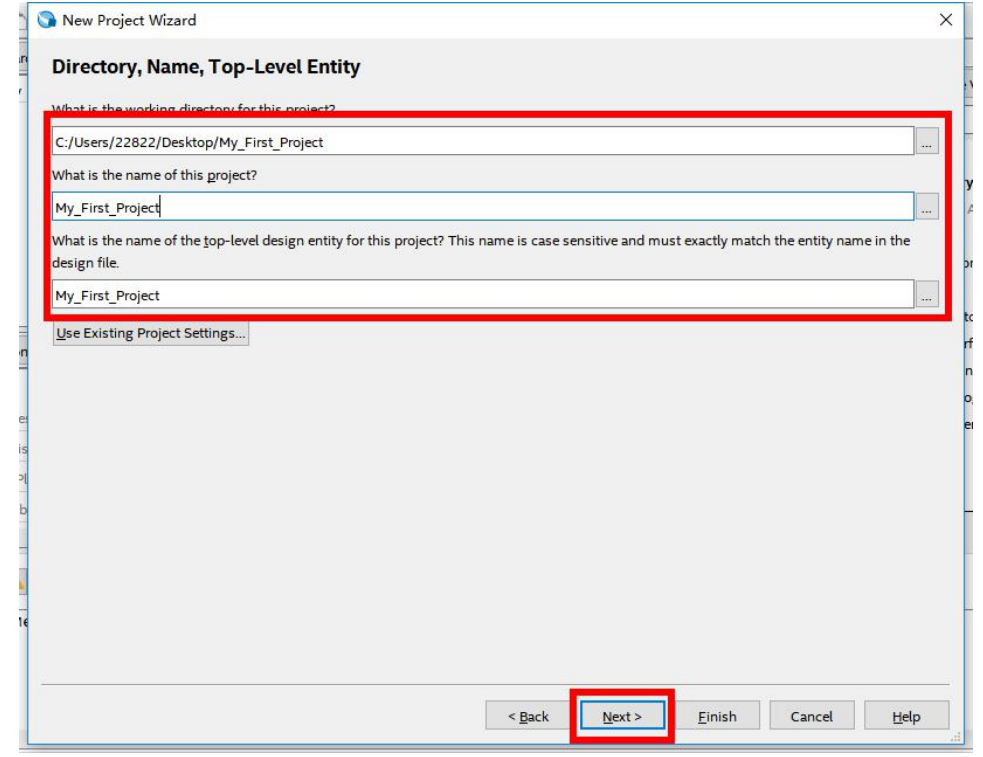

4、工程类型:

选择 Empty project, 点击 Next。

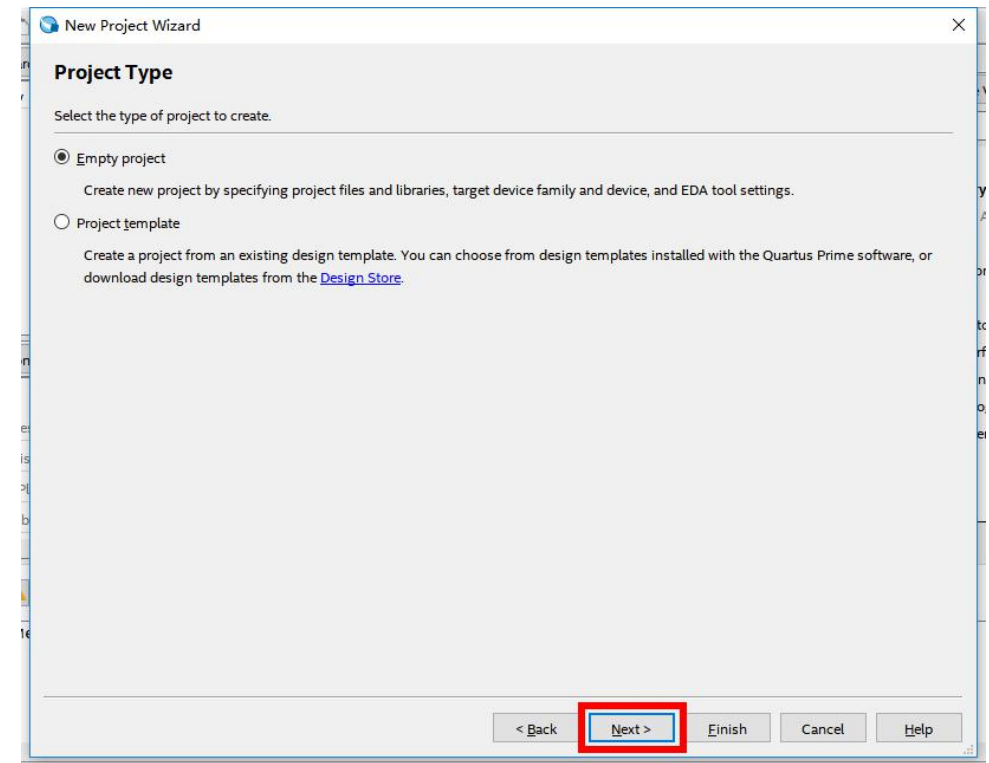

### 5、添加文件:

如果已有设计文件,在当前页面选择并添加,点击 Next。

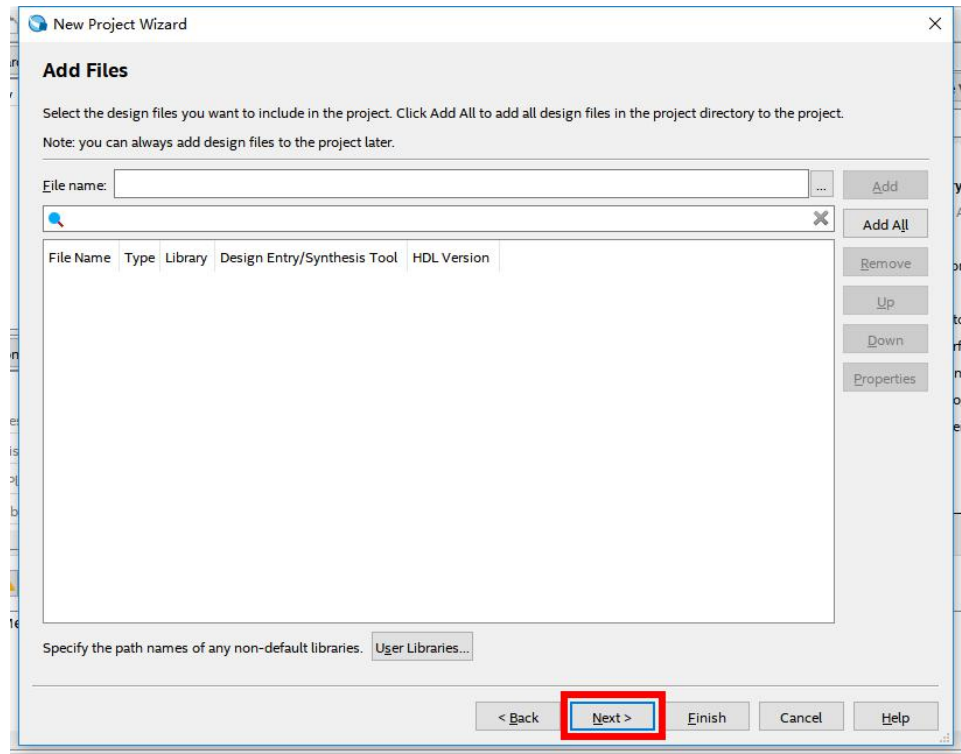

#### 6、器件选择:

根据开发平台使用的 FPGA 选择对应器件(10CL016YU256C8G), 点击 Next。

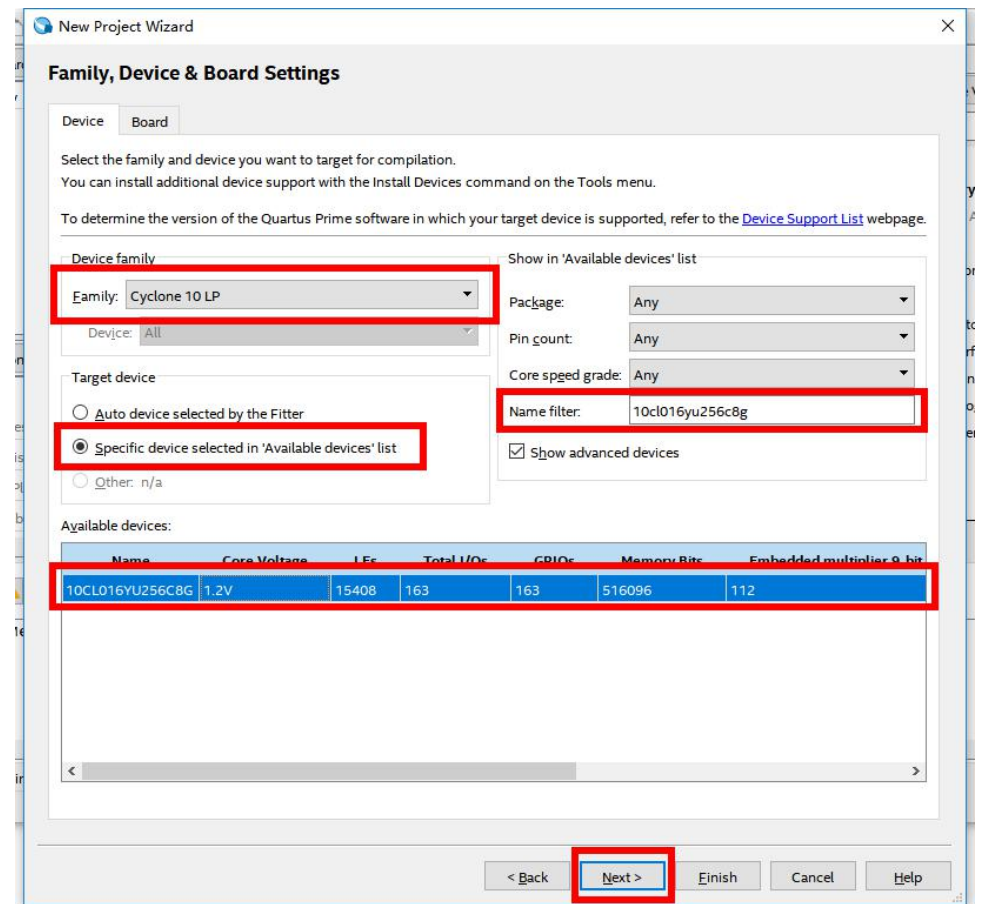

### 7、EDA 工具选择:

选择第三方 EDA 工具: 如果有需要可以选择第三方的综合或仿真工具(第三方工具需要另 外安装并设置启动路径),这里我们选择使用 modelsim 工具仿真,点击 Next。

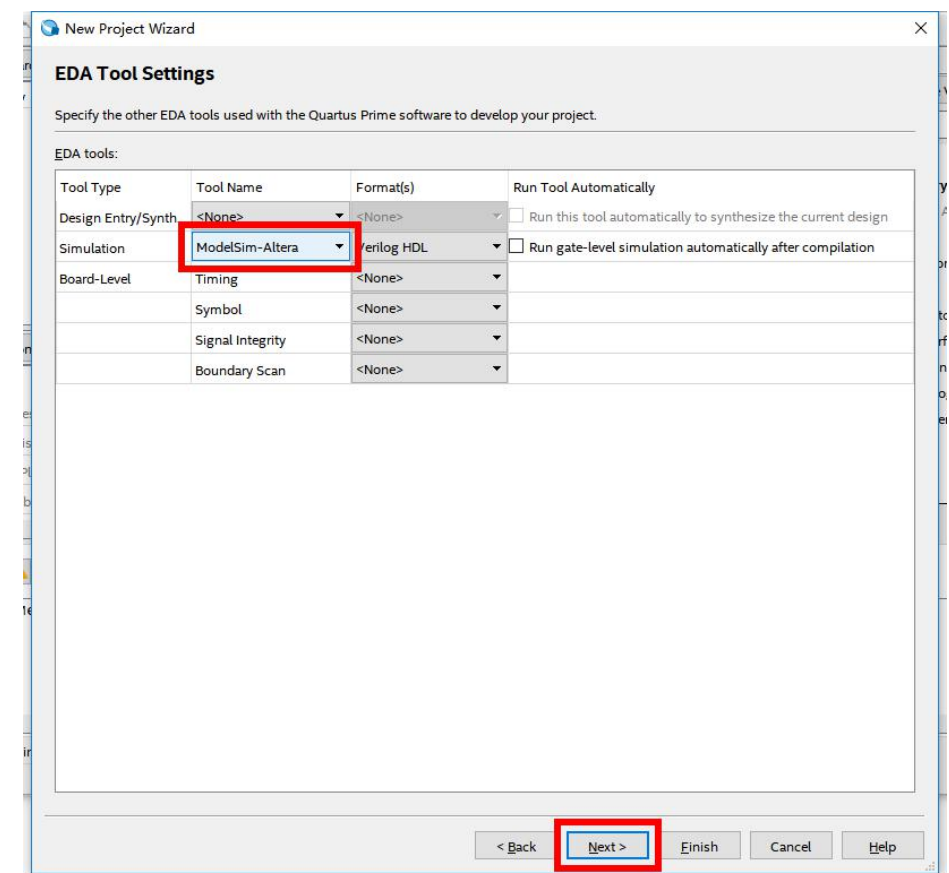

8、工程设置确认:

确认工程相应的设置, 如需调整点击 Back 返回修改, 若确认设置, 点击 Finish。

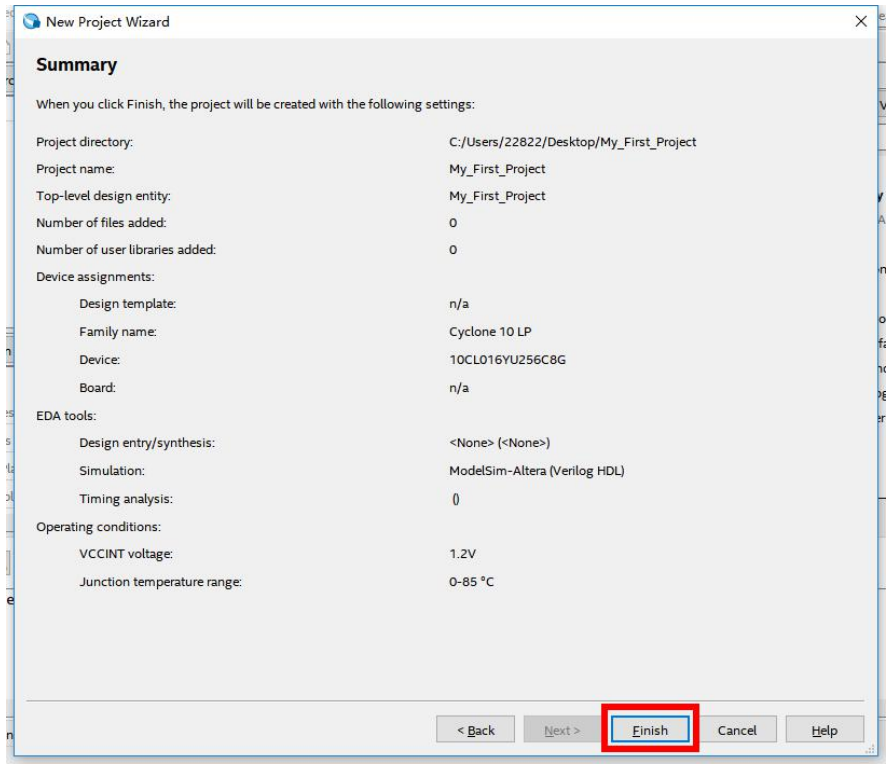

9、工程创建完毕, Quartus 软件自动进入开发界面, 如下:

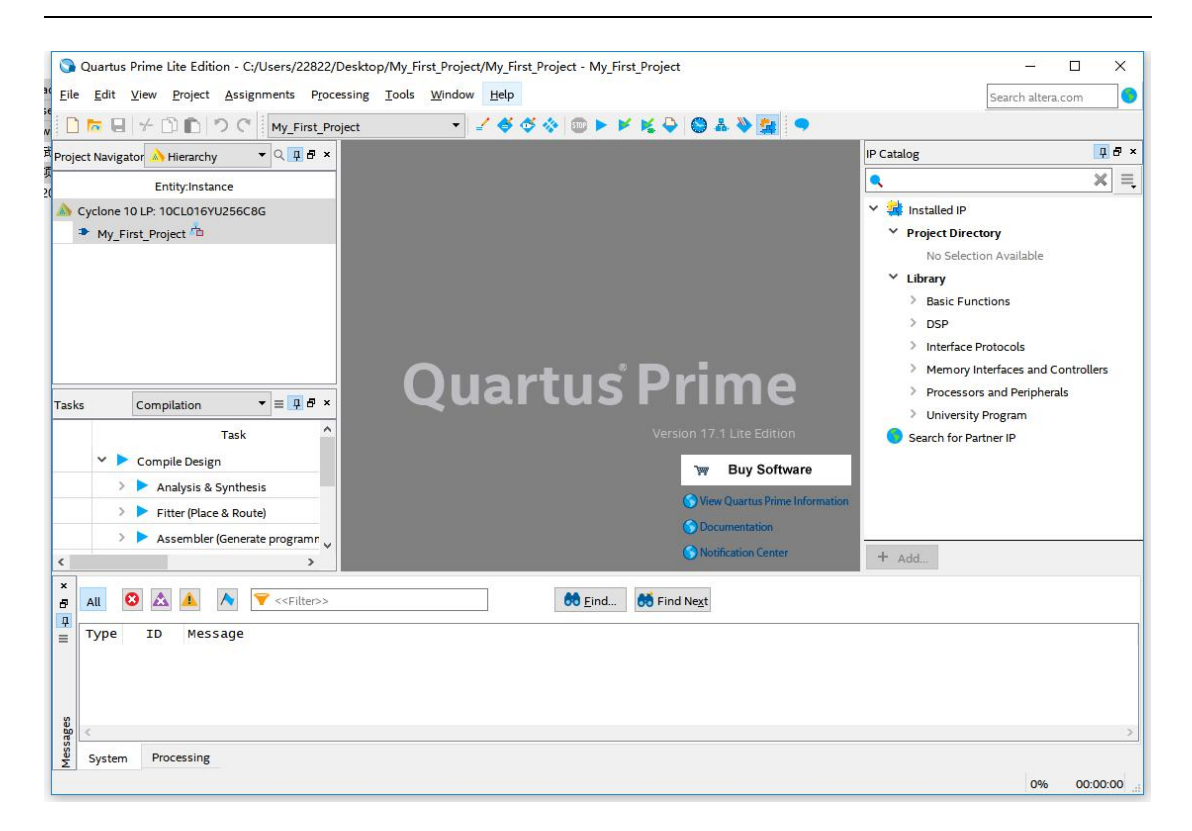

### <span id="page-14-0"></span>**3.2** 添加设计文件

1、选择 File→New 或 点击工具栏中的 New 按钮, 选择 Verilog HDL File 文件类型, 点击 OK, Quartus 软件会新建并打开 Verilog 文件。

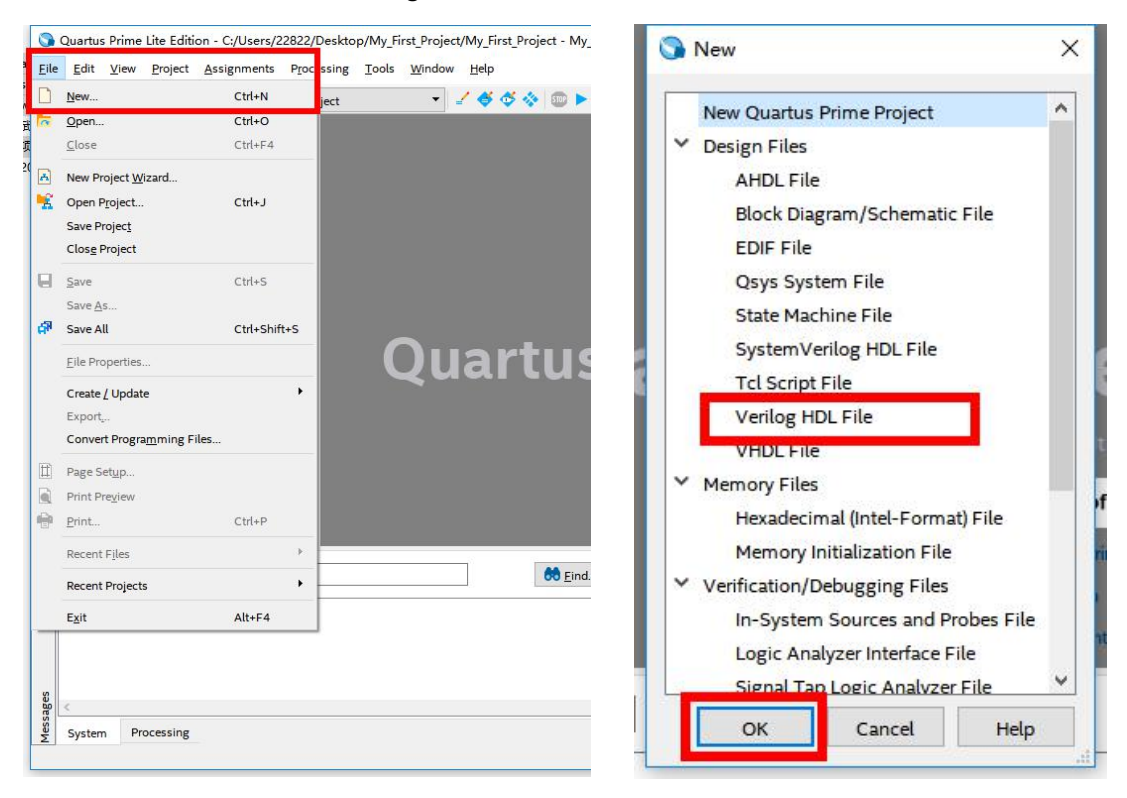

2、在新建的 Verilog 文件中进行 Verilog HDL 代码编写、保存,文件名为 LED\_shining.v, 如下

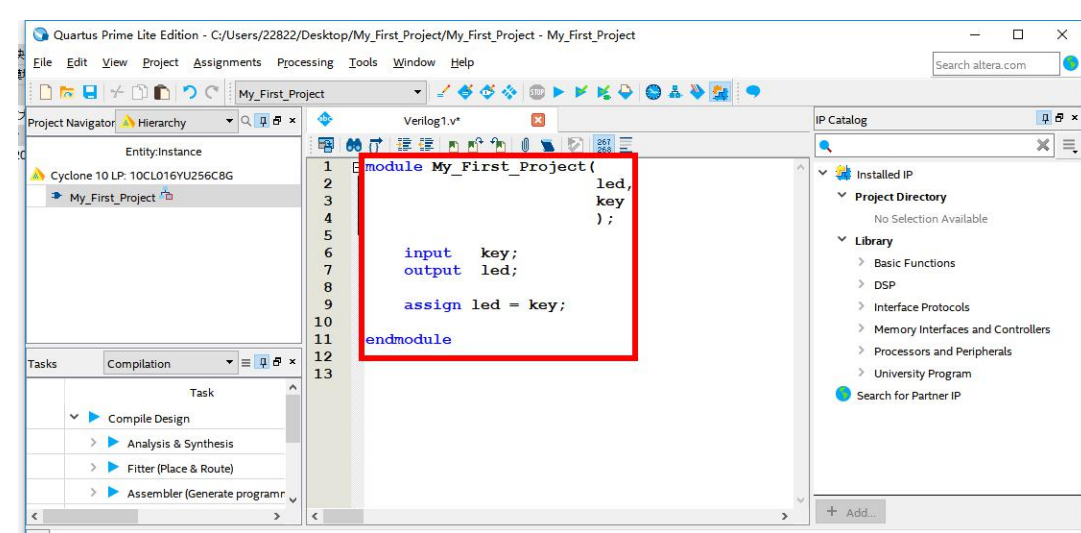

程序源码:

图所示,程序源码如下。

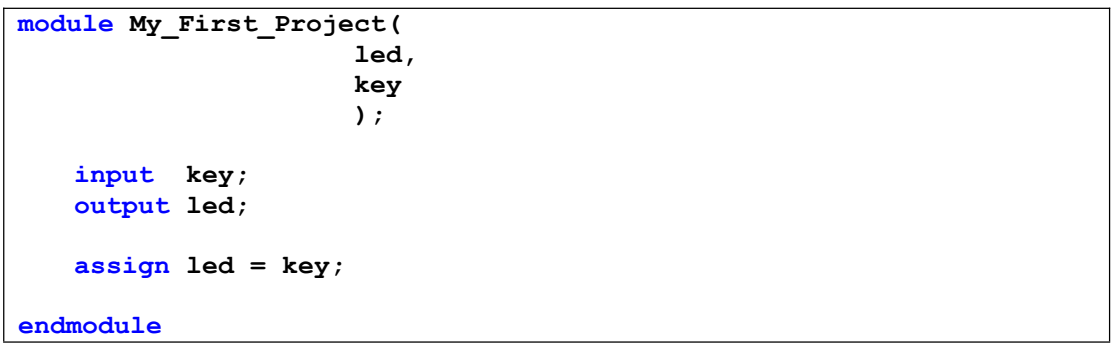

3、选择菜单栏中 Processing→Start→Start Analysis & Synthesis 选项 或 工具栏中 Start Analysis & Svnthesis 按钮, 如下图所示。

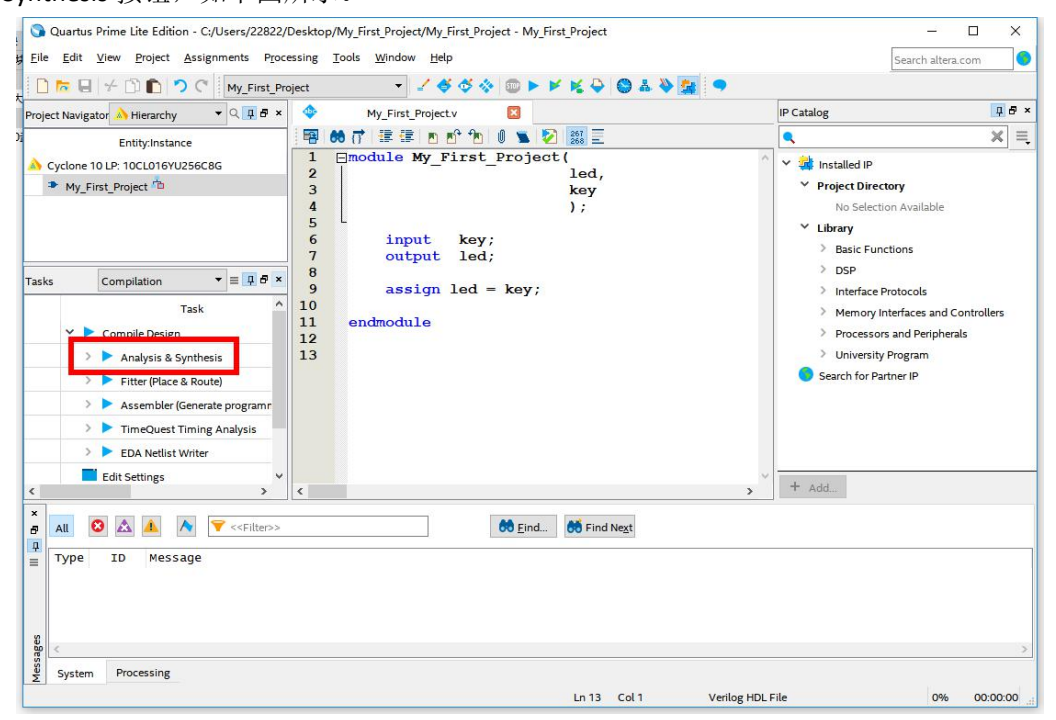

4、Quartus 软件会完成分析综合,若设计没有问题,综合 Tasks 栏中 Analysis & Synthesis 会

变成绿色,同时左侧出现绿色对勾。

### <span id="page-16-0"></span>**3.3** 管脚约束

1、选择 Assignments→Device 打开器件配置页面,然后点击页面中的 Device and Pin Options… 选项打开器件和管脚选项页面。

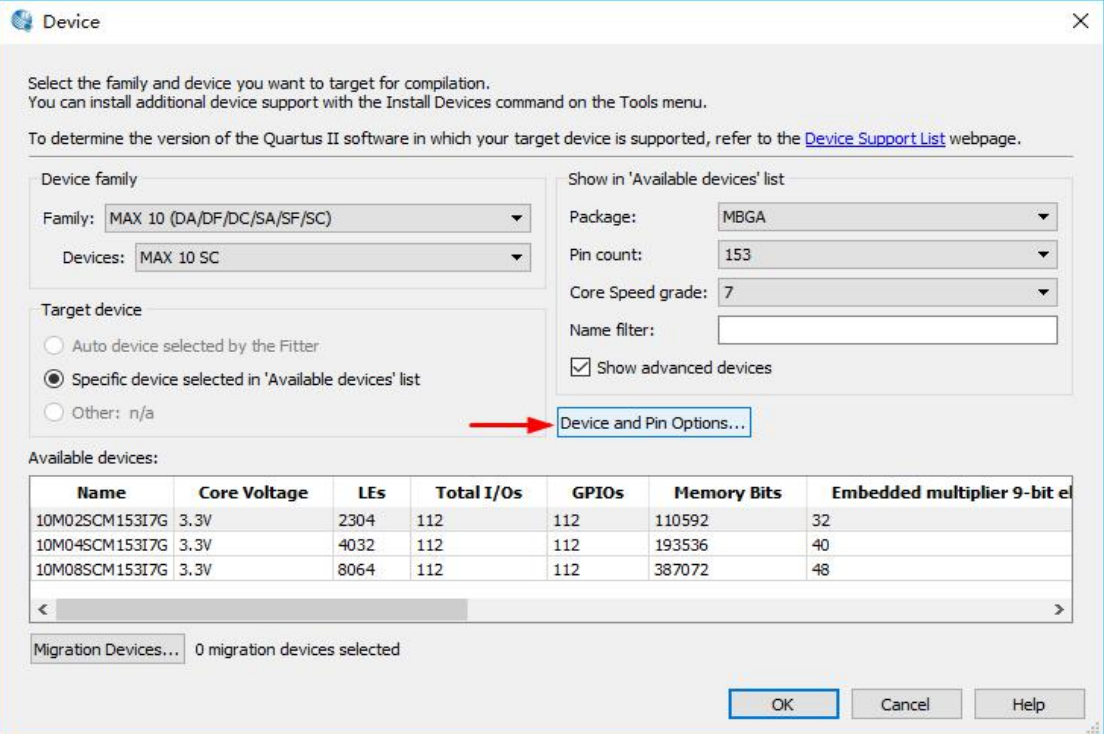

#### 2、在 Unused Pins 选项中配置 Reserve all unused pins 为 As input tri-stated 状态。

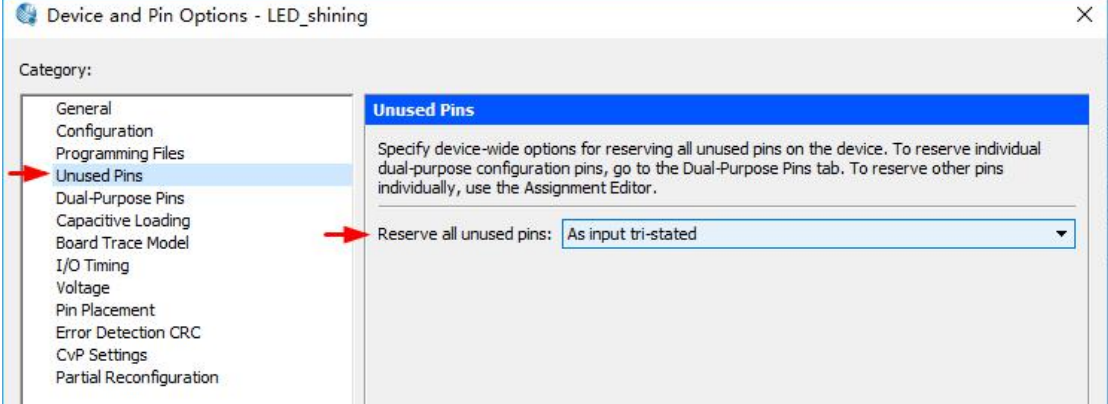

3、在 Voltage 选项中配置 Default I/O standard 为 3.3-V LVTTL 状态。然后 OK 回到设计界面。

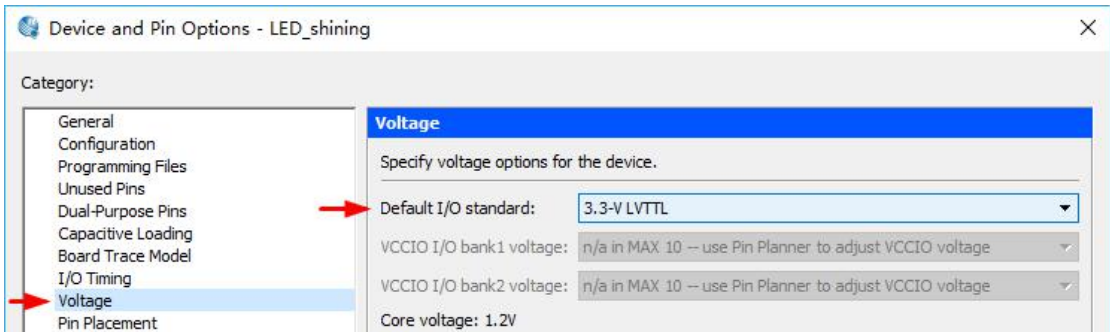

4、选择菜单栏中 Assignments→Pin planner 选项 或 工具栏中 Pin planner 图标,进入管脚分 配界面。

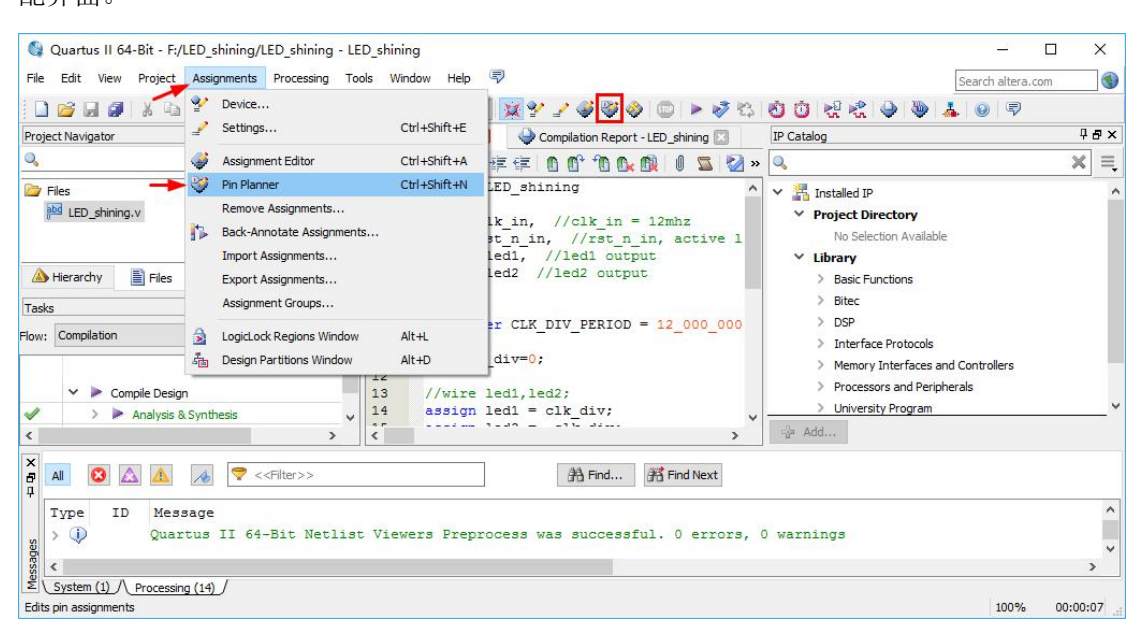

#### 5、在 Pin Planner 页面中将所有端口分配对应的 FPGA 管脚, 如下图, 然后关闭(自动保存)。

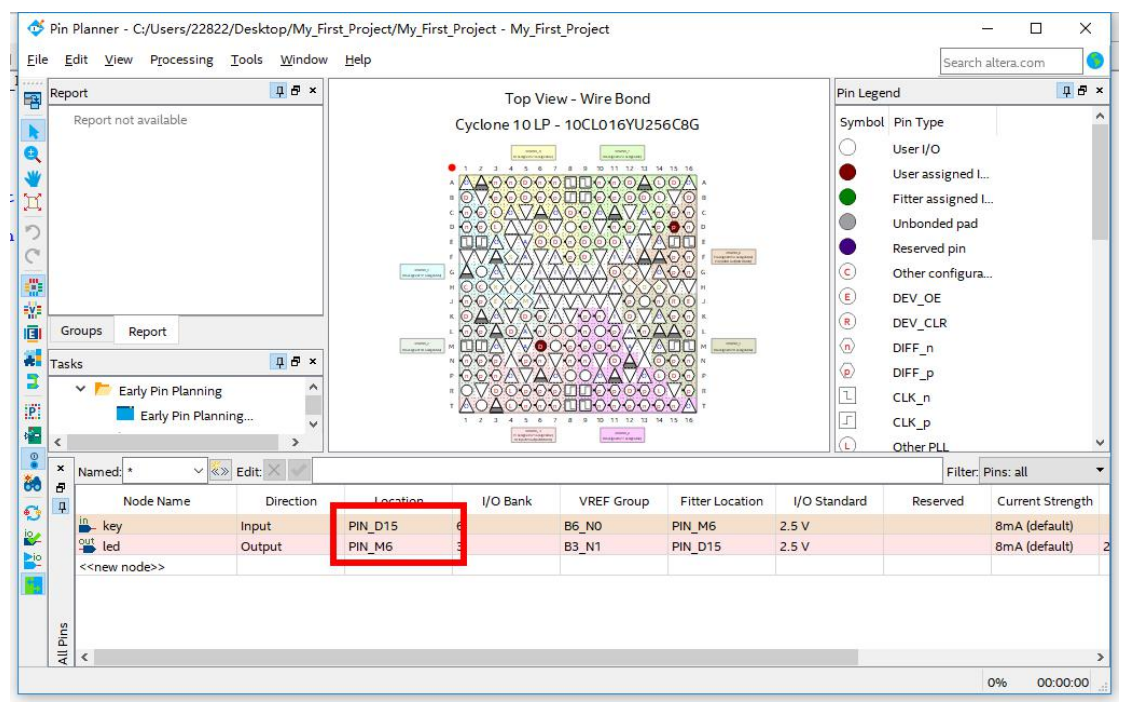

5、选择菜单栏中 Processing→Start Compilation 选项 或 工具栏中 Start Compilation 按钮,开

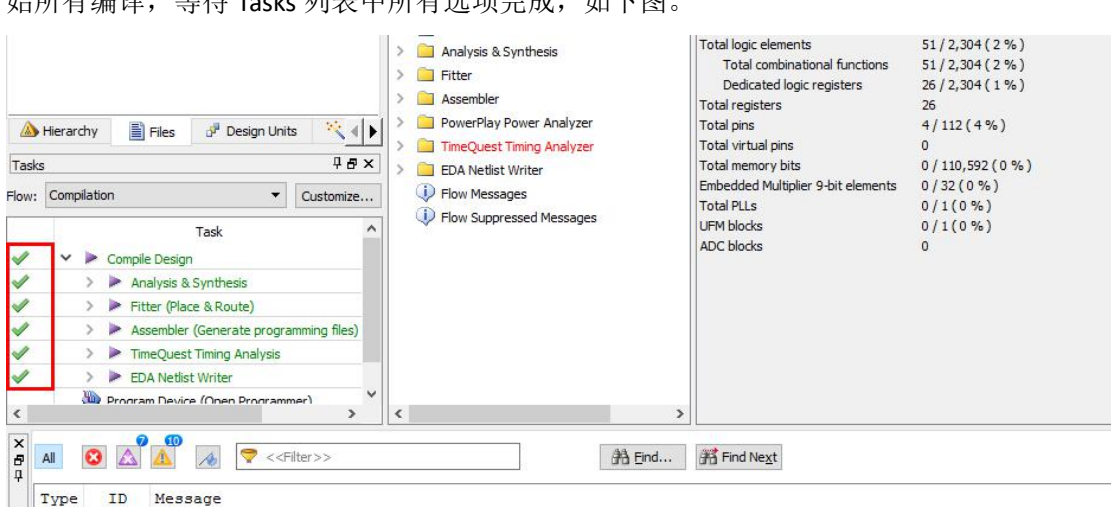

<u>あたまらは、なるようには、</u><br>および方法は、また、

### <span id="page-18-0"></span>**3.4 FPGA** 加载**(Sof** 配置**)**

1、使用 micro-usb 线将 STEP-MAX10 二代开发平台连接至电脑 USB 接口,选择菜单栏中 Tools → Programmer 选项 或 工具栏中 Programmer 按钮, 进入烧录界面。

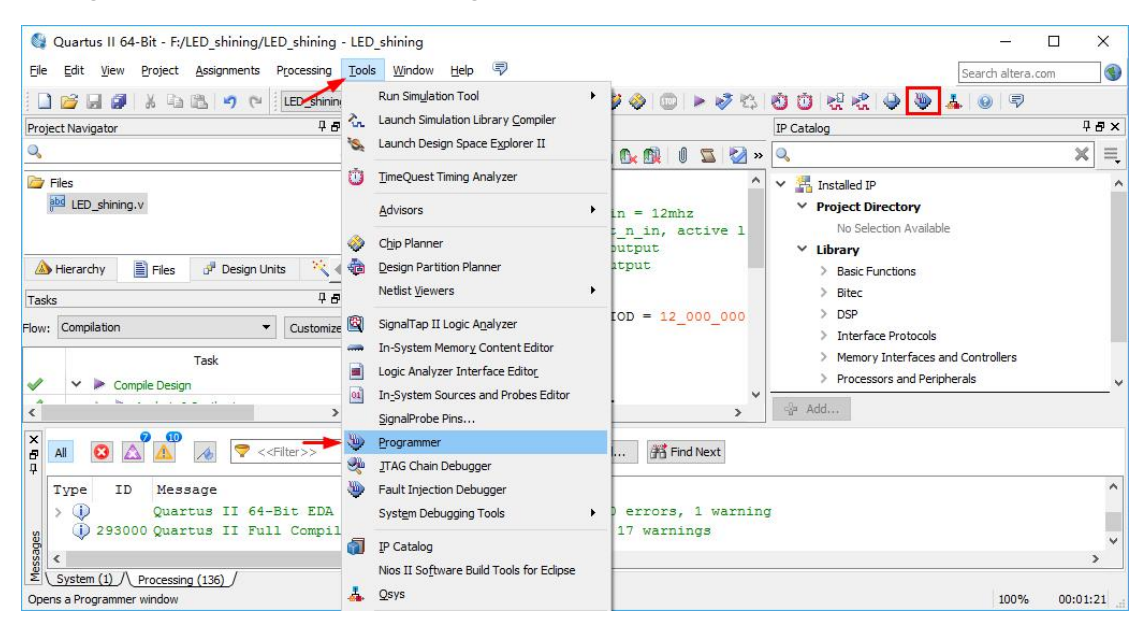

2、烧录界面如下,确认硬件驱动为 USB-Blaster[USB-0], 选择 Add File 添加工程输出文件中 sof 格式文件,勾选 Program 列和 Verify 列,点击 Start 按钮进行 FPGA 加载。

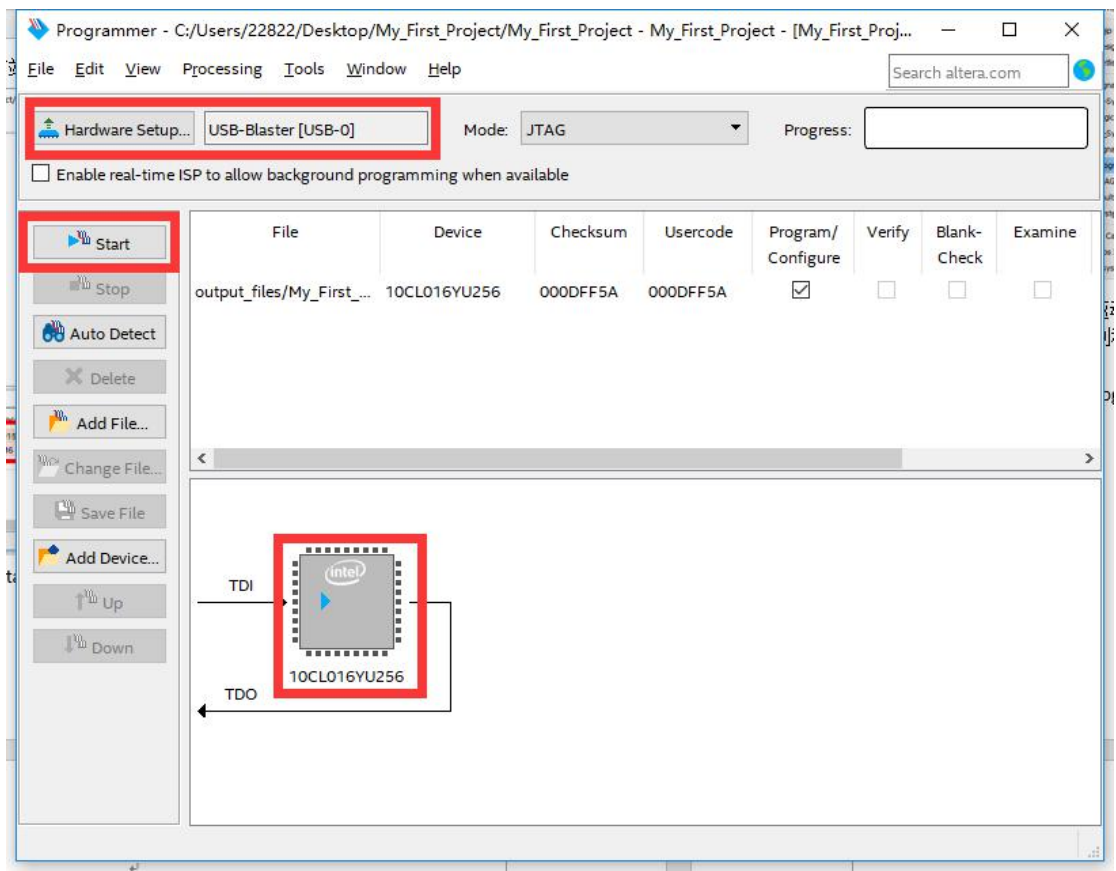

3、FPGA 加载完成,界面中 Progress 状态显示 100%(Successful)。观察开发板现象。

<span id="page-19-0"></span>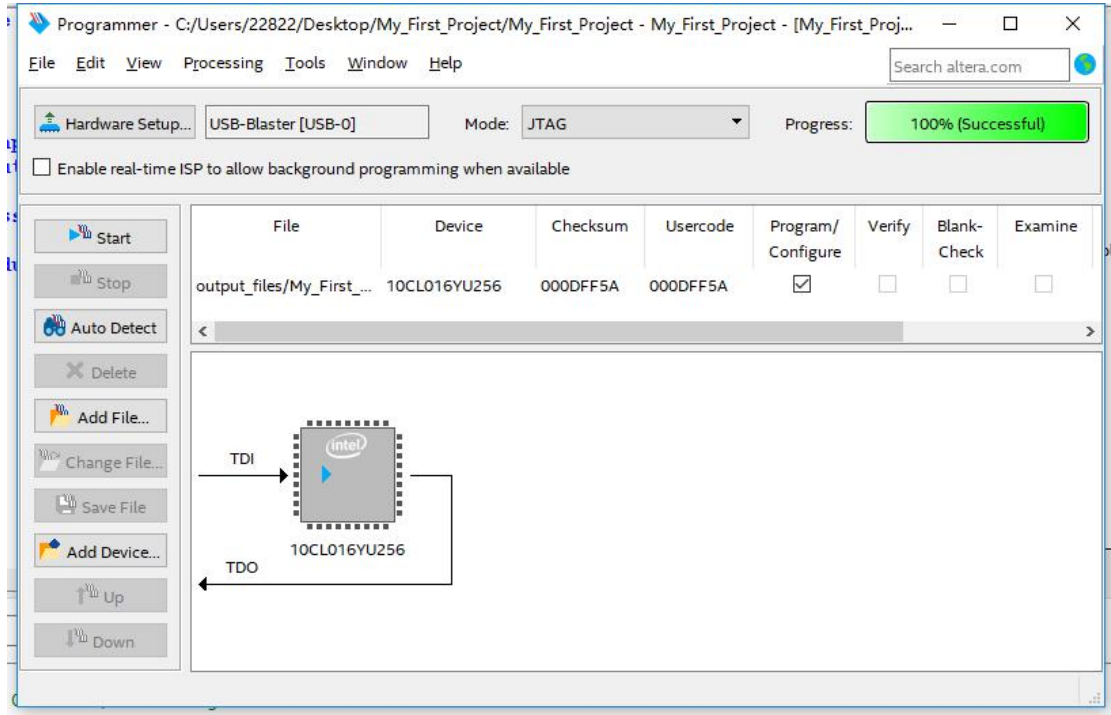

### **3.5 FPGA** 加载**(Jic** 配置**)**

Sof 配置方法是将配置文件配置在芯片内部的 SRAM 中, 在板卡掉电后会程序会丢失, 在本小节将介绍配置到外部 Flash 的方法,能够使程序能够掉电保持。

1. 首先, 点击 File – Covert Programing Files...

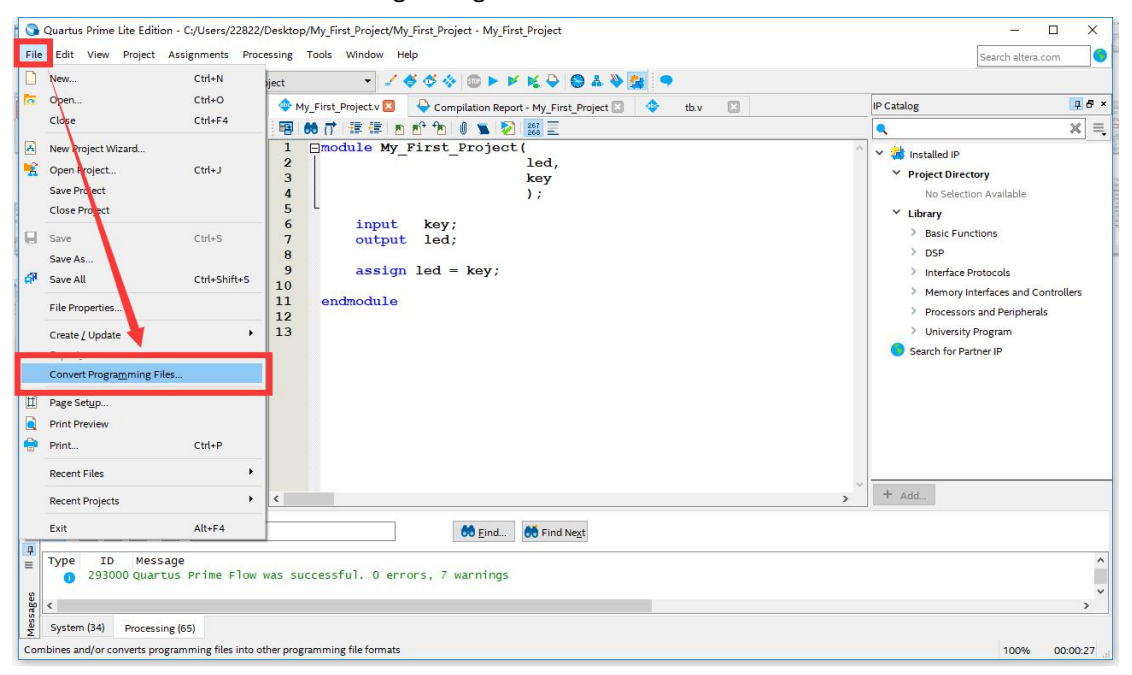

#### 2. 选择 JTAG Indirect Configuration File (.jic)

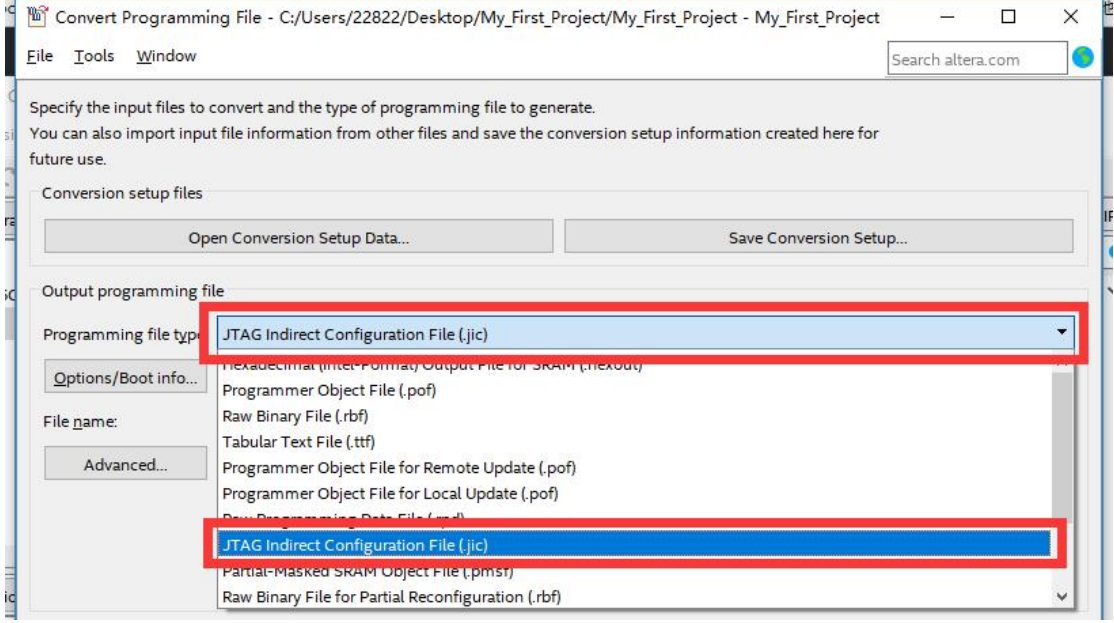

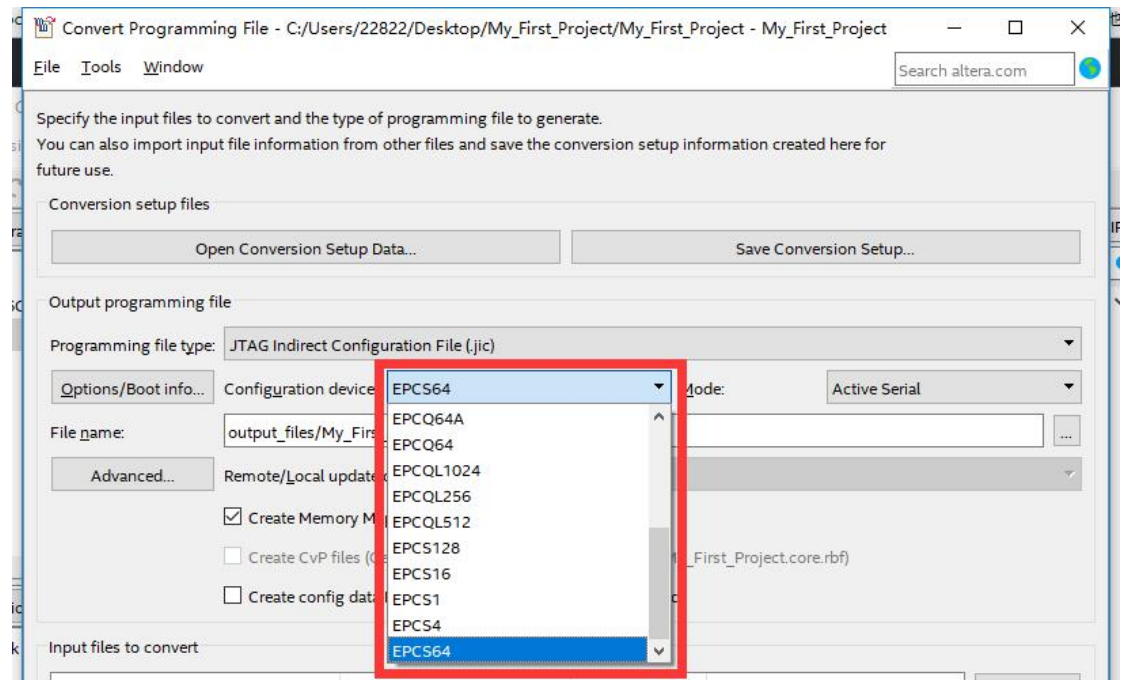

### 4. 配置输出路径。

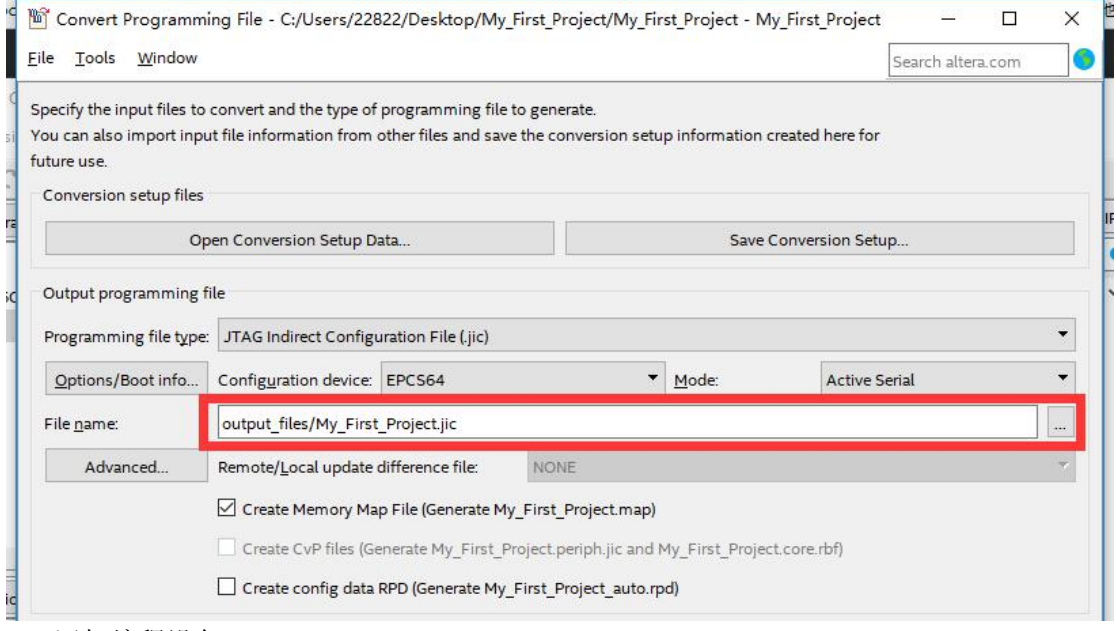

5. 添加编程设备

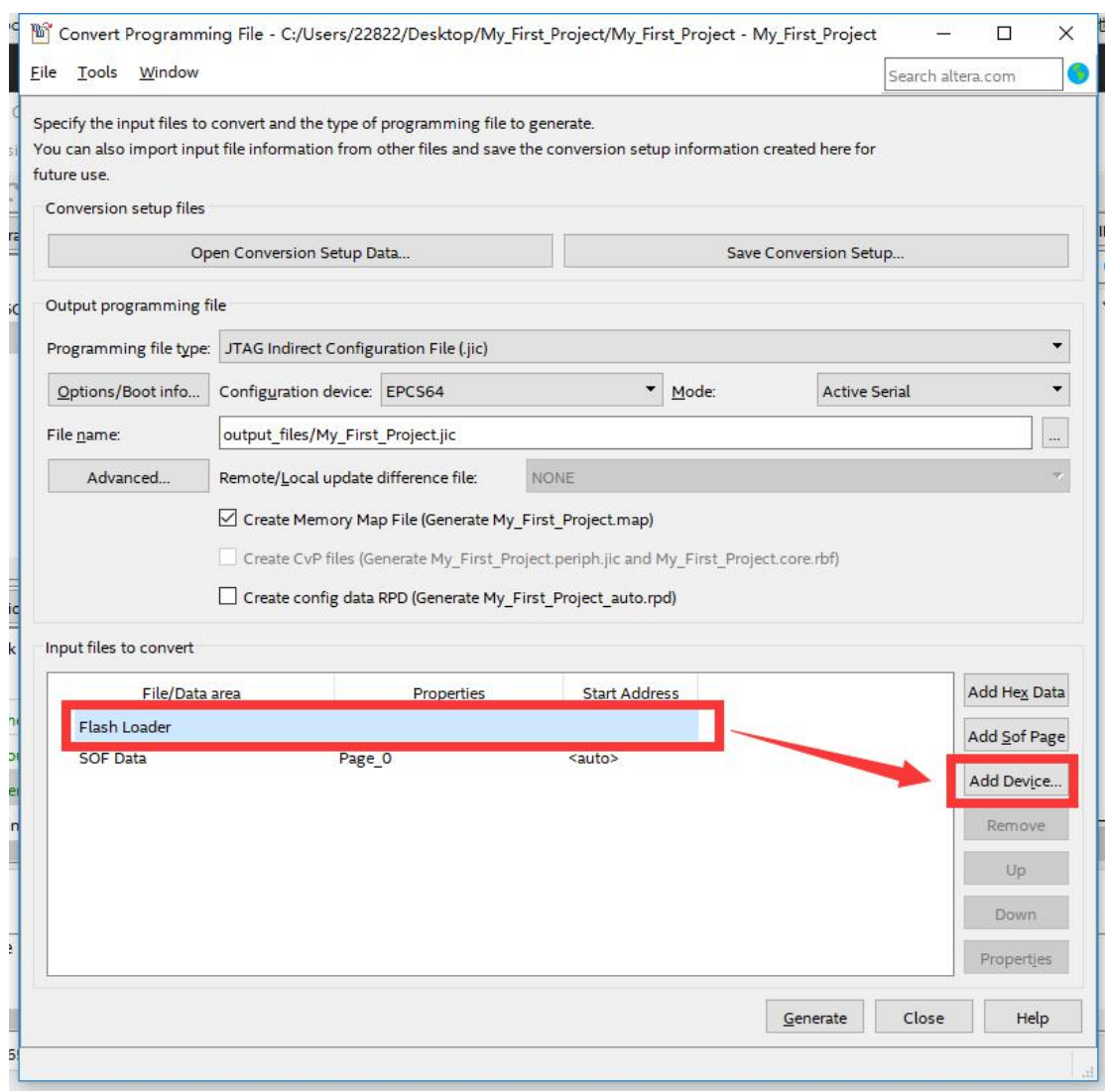

选择设备为 10CL016YU256C8G:

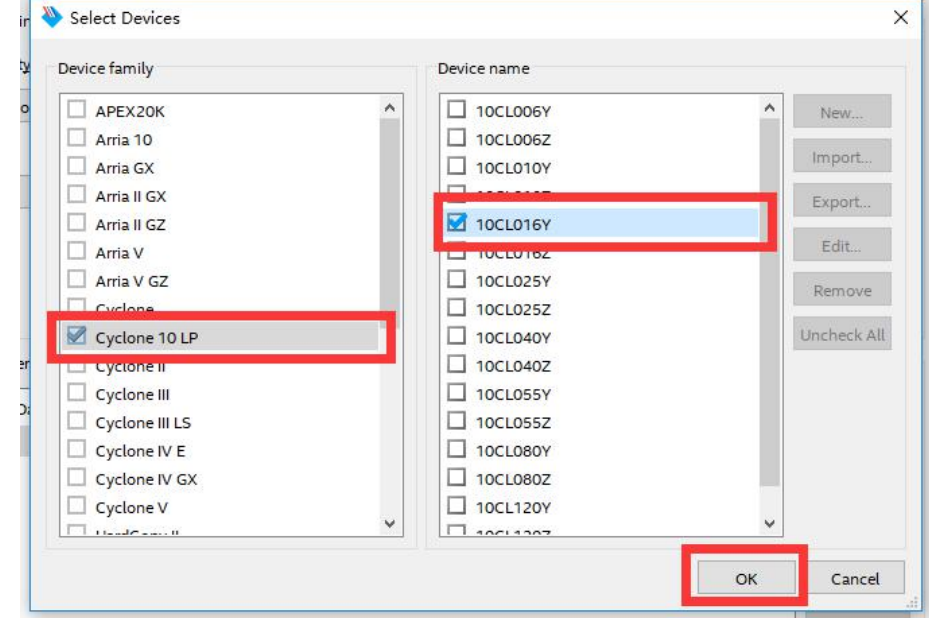

6. 添加 SOF 文件:

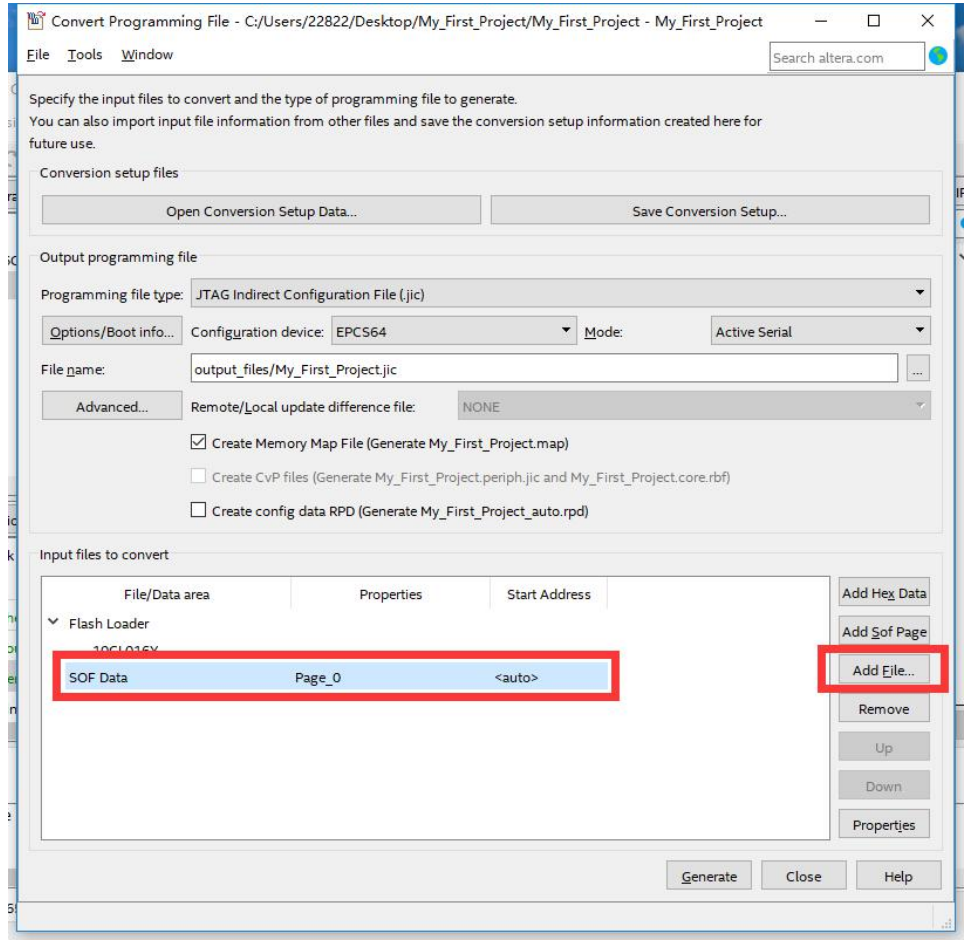

### 7. 选择 SOF 文件

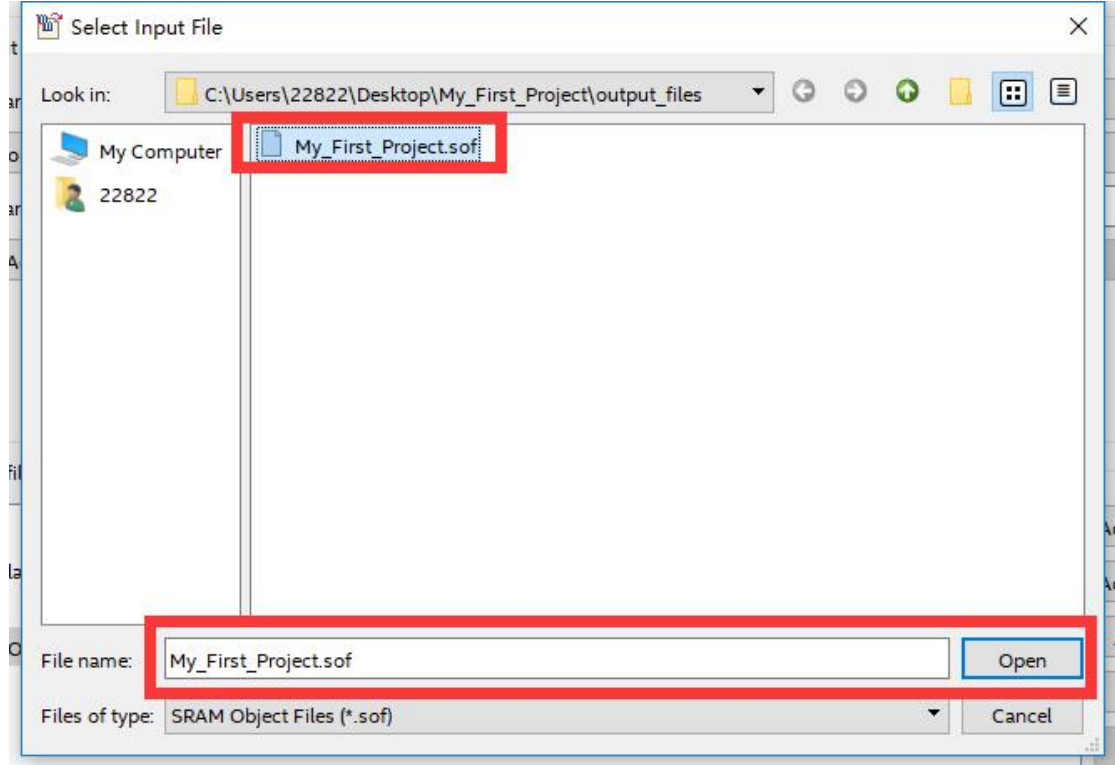

8. 点击 Generate

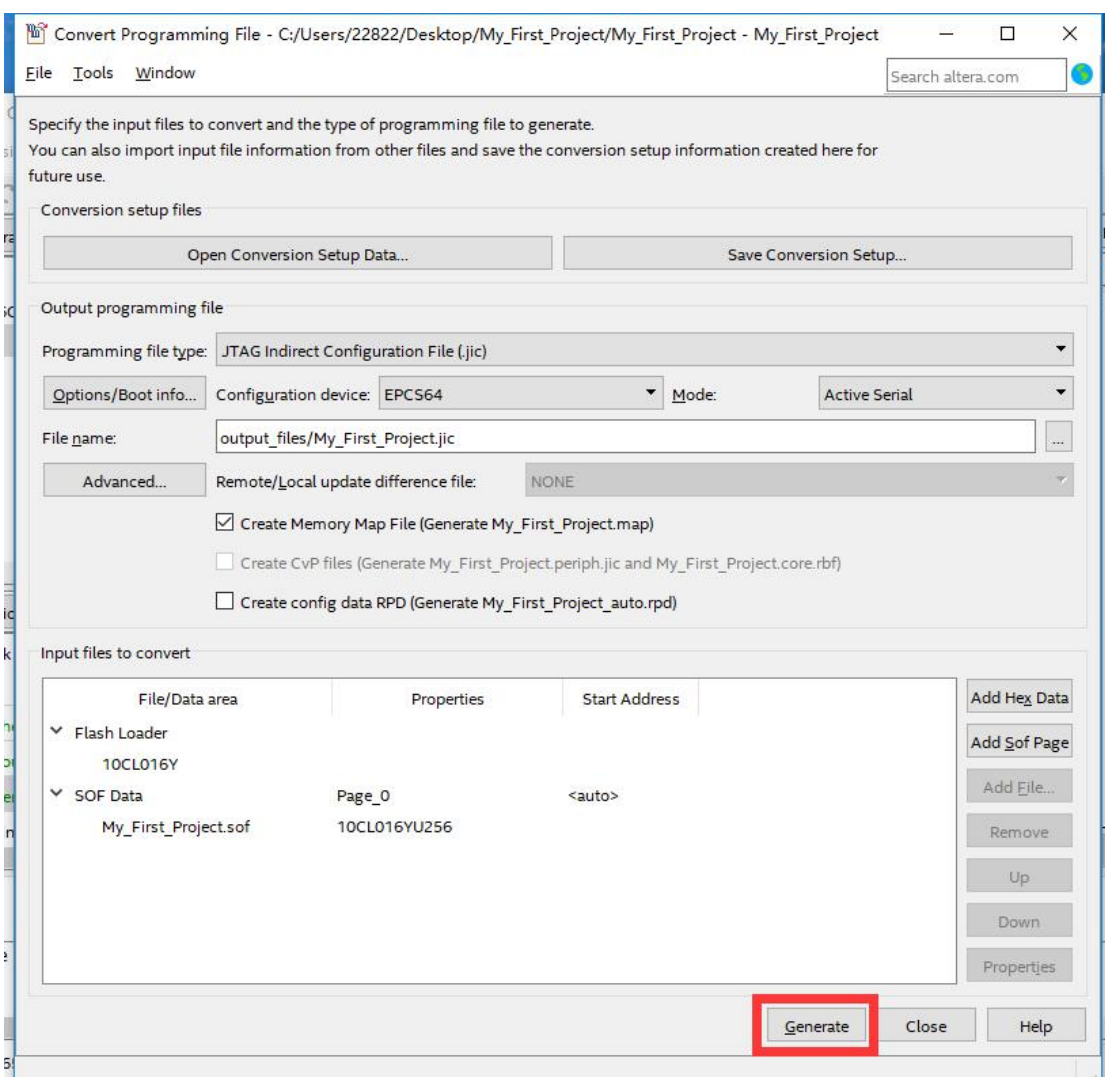

9. 生成成功

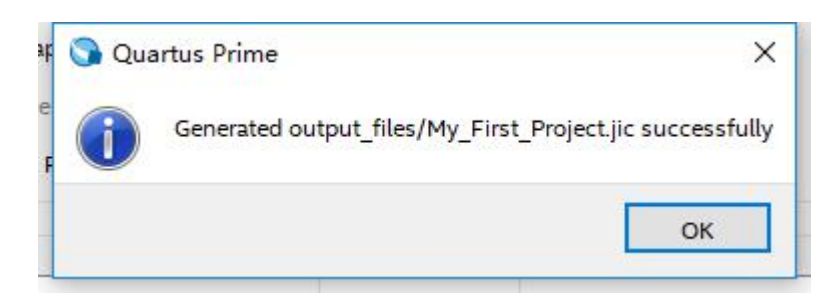

10. 进入编程界面, 点击 Change File...

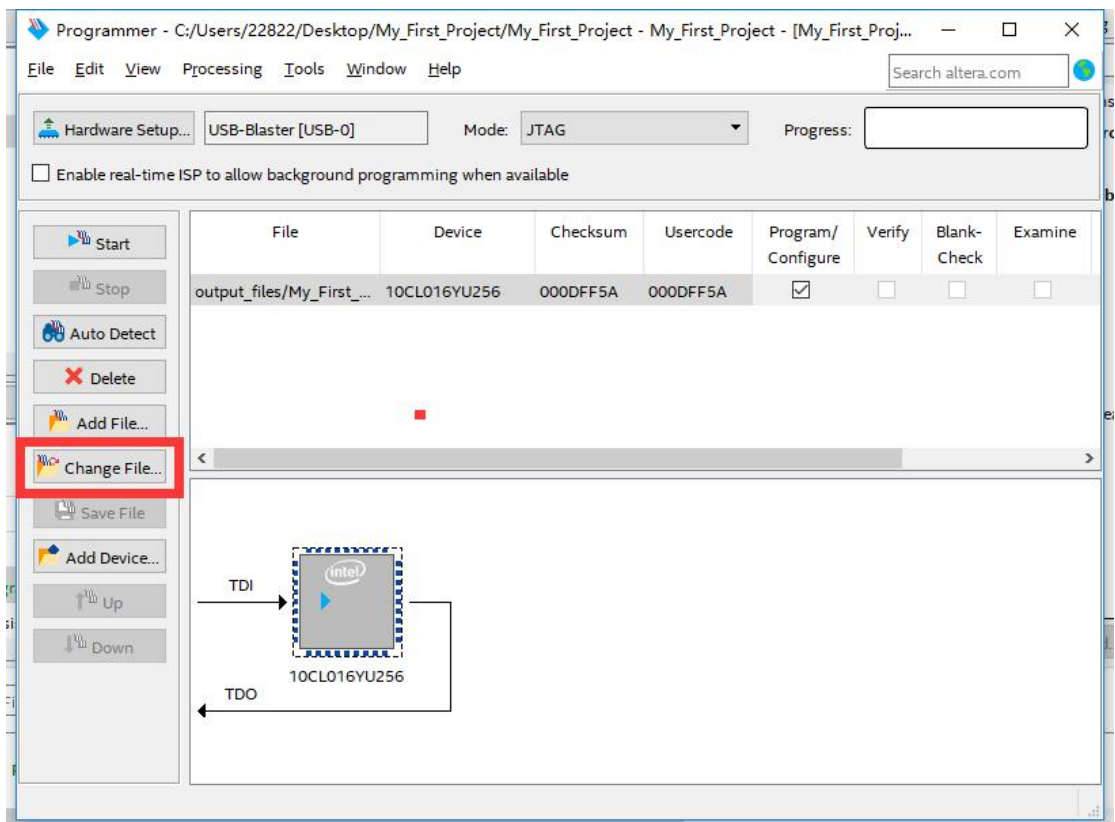

### 11. 选择.jic 文件

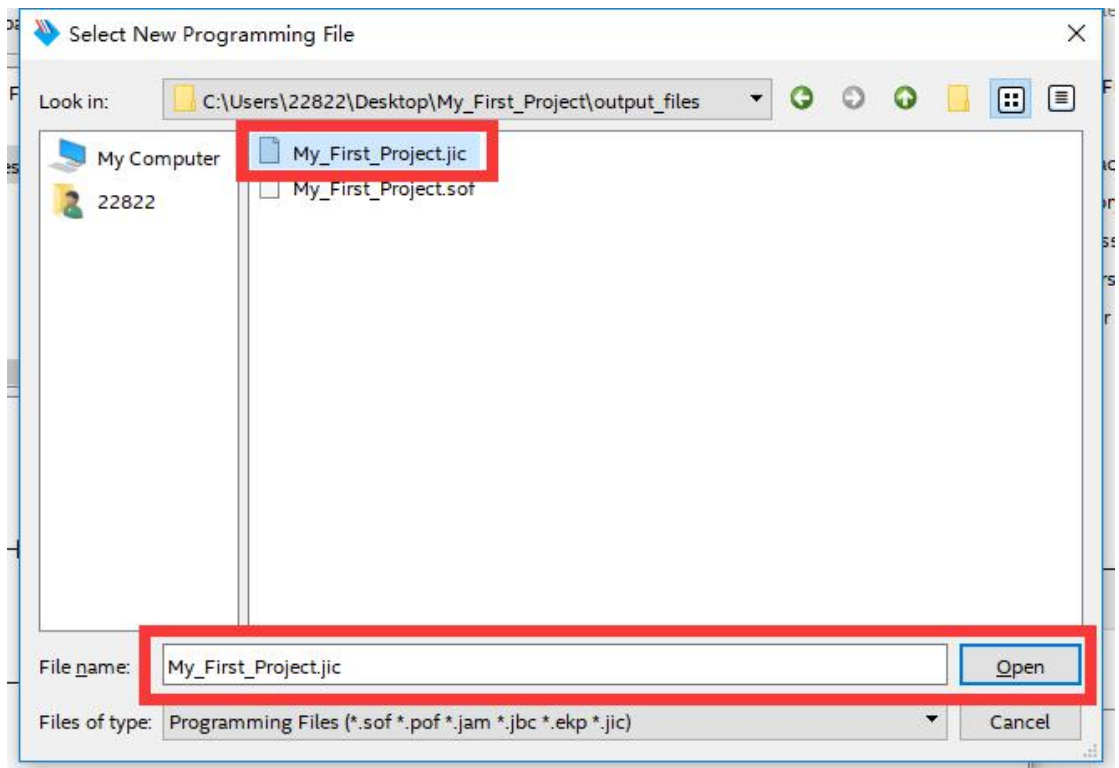

12. 编程界面如下

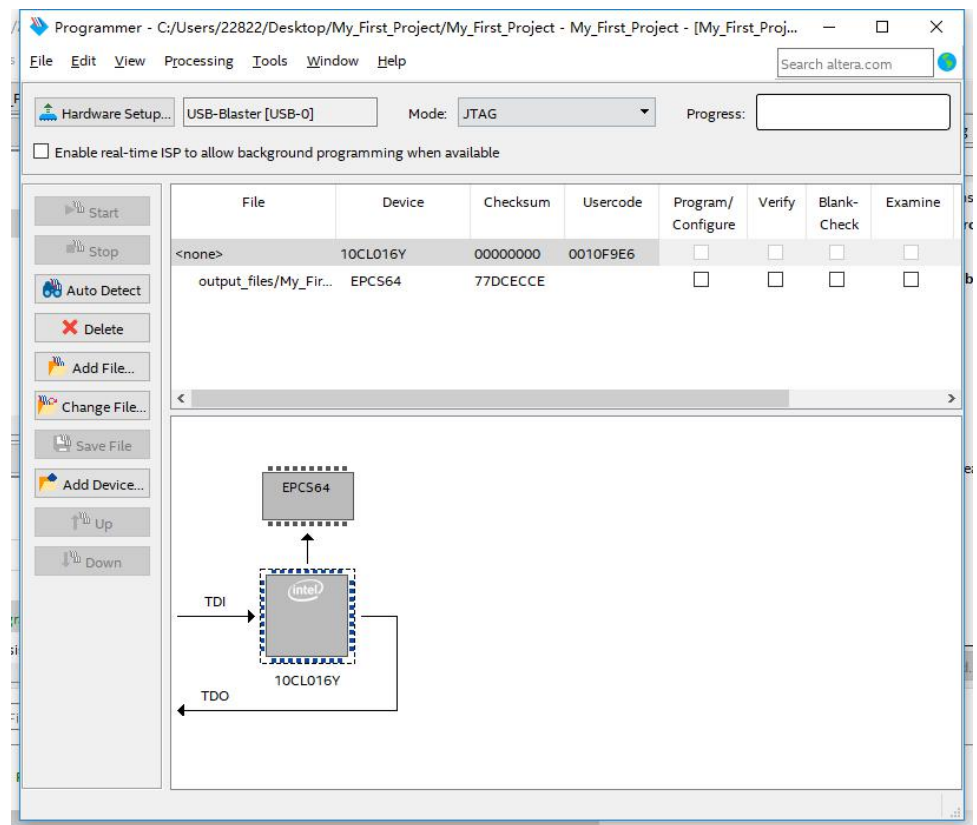

13. 选中 Program/Configure,点击 Start

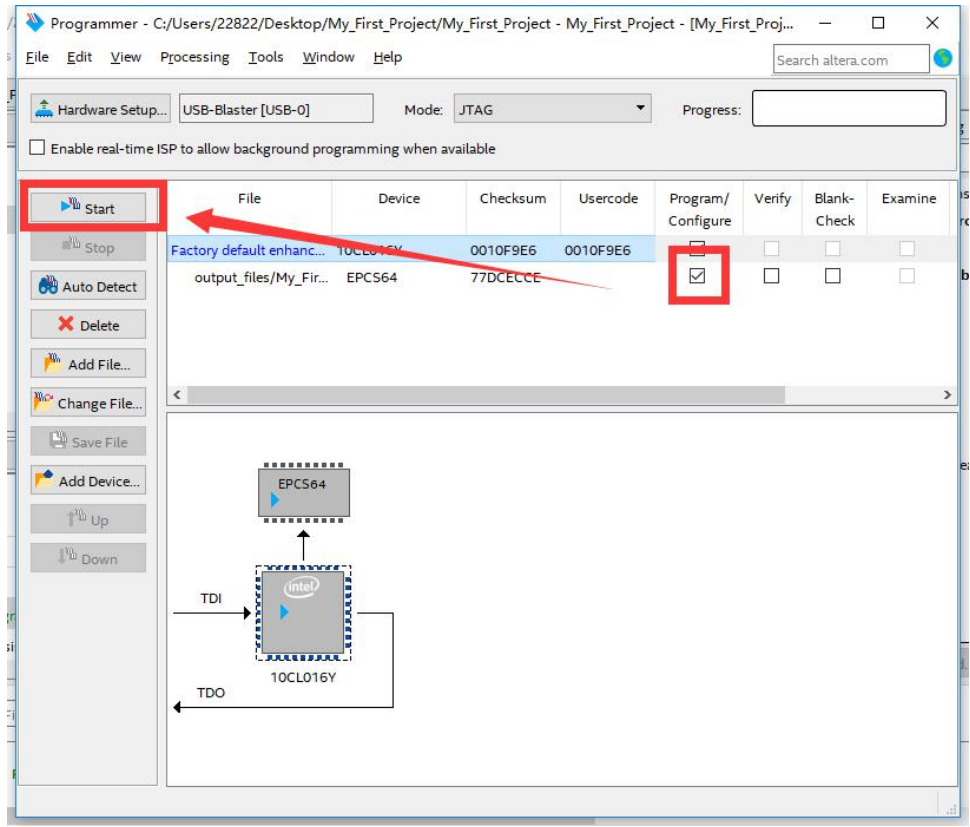

14. 编程会比 SRAM 编程慢一些, 下图为编程完成, 编程后需要重新给 FPGA 板卡的供电, 可以观察到程序没有丢失。

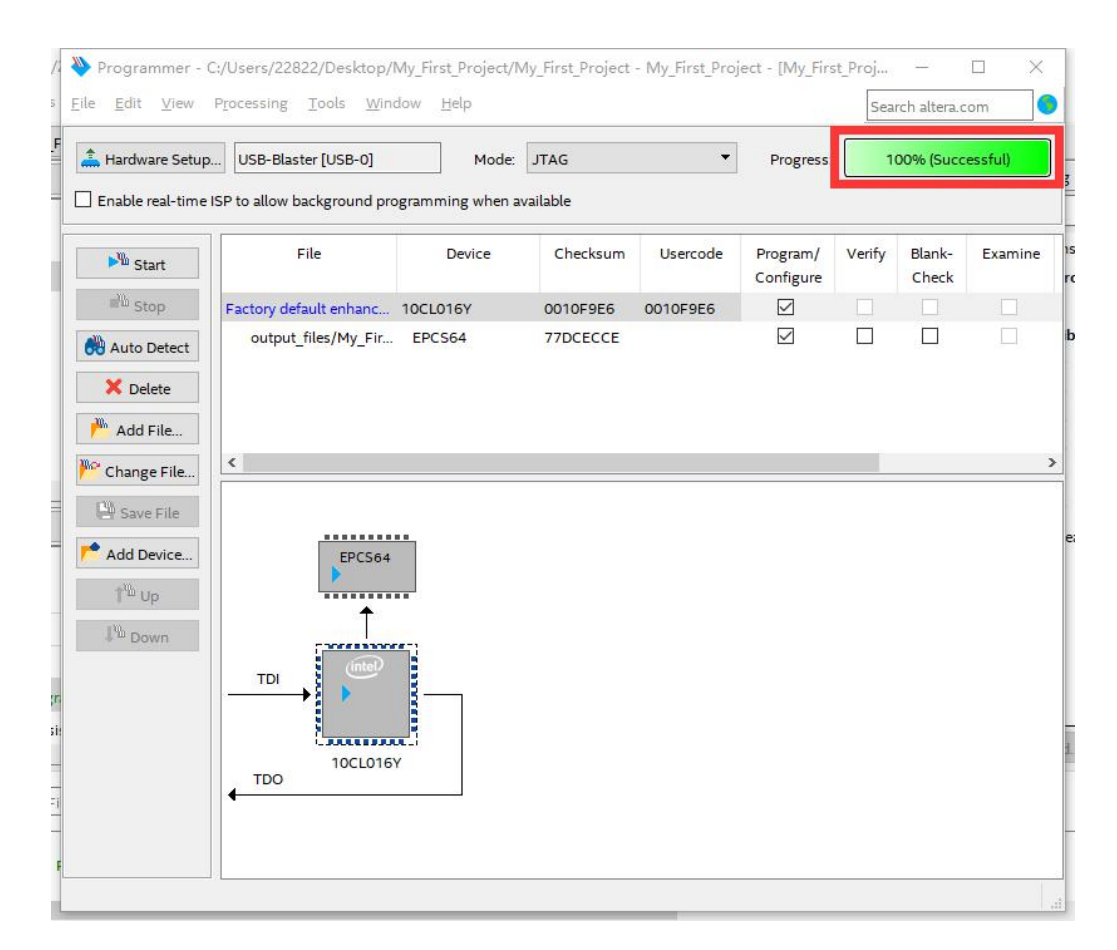

## **4**.仿真工具 **Modelsim**

1、首先提前准备测试文件(Textbench):LED\_shining\_tb.v,测试文件源码如下:

```
`timescale 1ns/1ns
module tb();
   reg key;
   wire led;
   My_First_Project My_First_Project_inst(
                  .led(led),
                  .key(key)
                  );
   initial begin
      key = 0;
      #500
      key = 1;
   end
endmodule
```
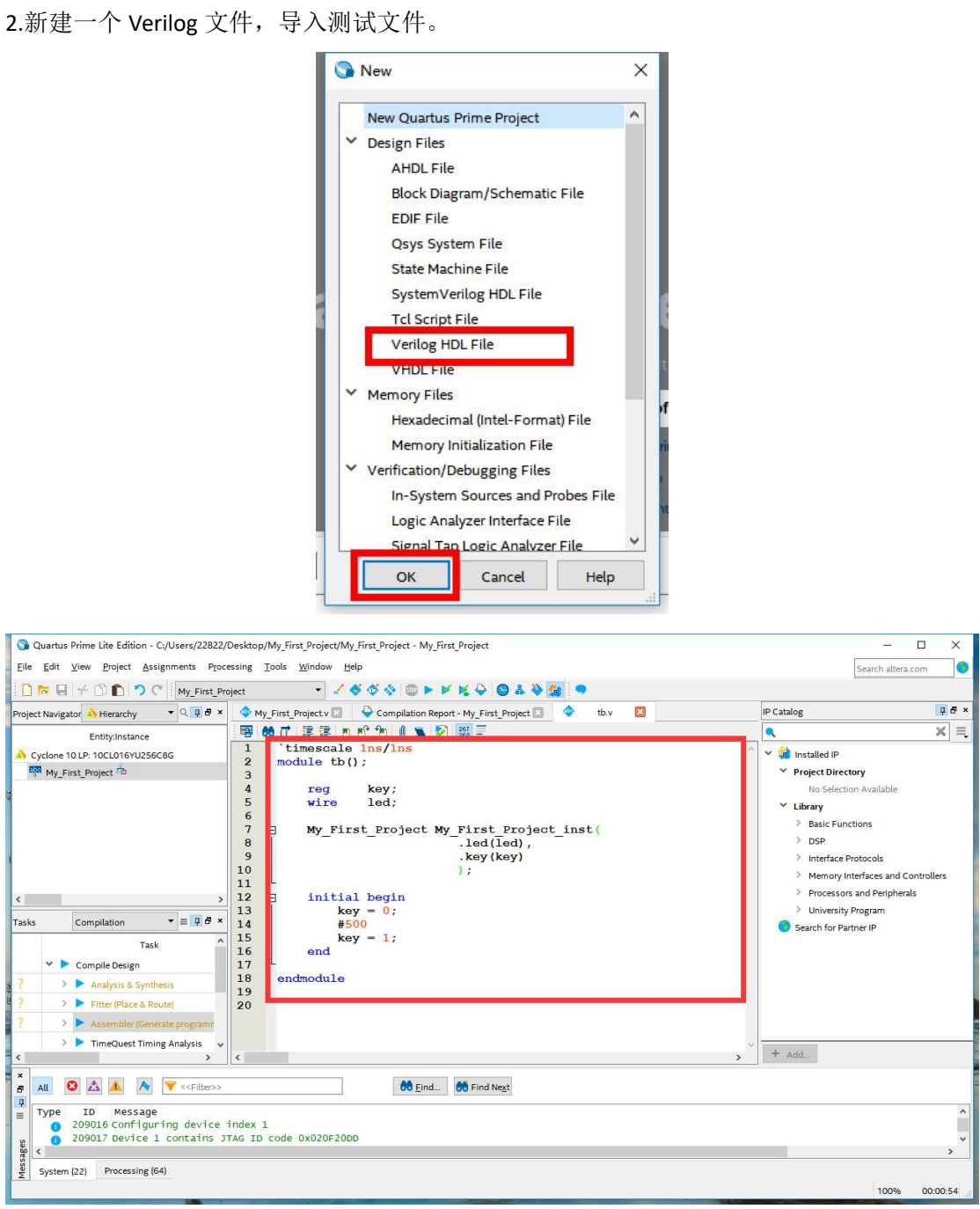

3.检查 ModelSim-Altera 启动路径, 点击 Tool – Options...

100% 00:00:54

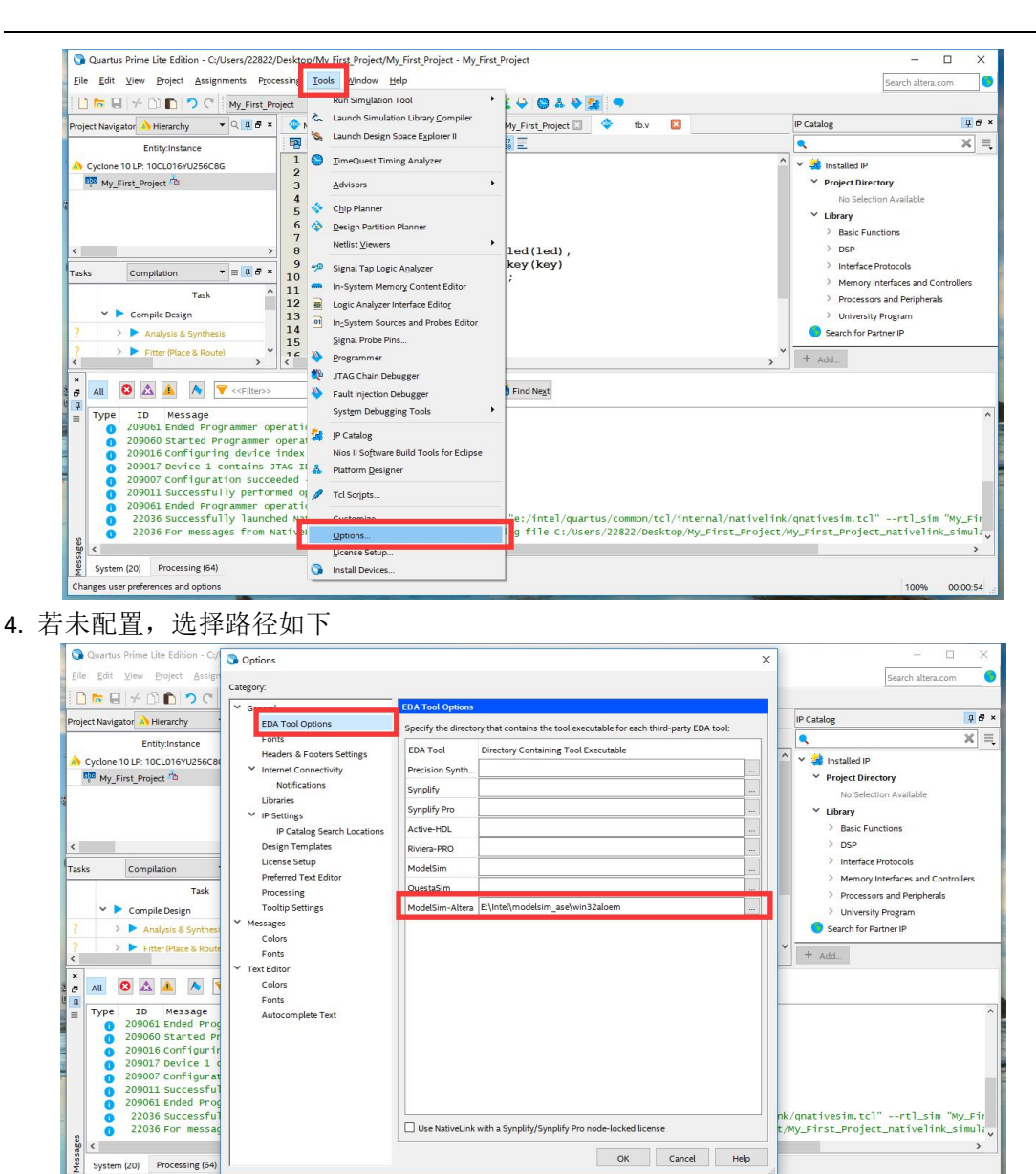

5. 选择菜单栏 Assignments→Settings 或 工具栏中 Settings 按钮, 进入设置界面。

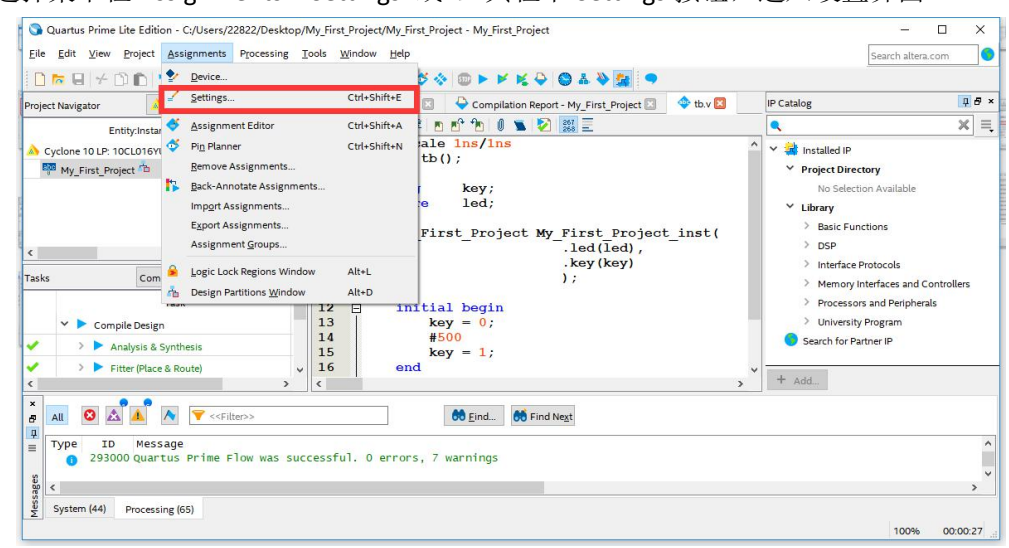

6. 选择菜单栏 Simulation 选项,单选 Compile test bench, 点击 Test Benches, 在弹出的对话 框中点击 New, 填写 Test bench name, 按照目录添加测试文件, 如下图标识顺序, 最后点 击 OK 回到设计界面。

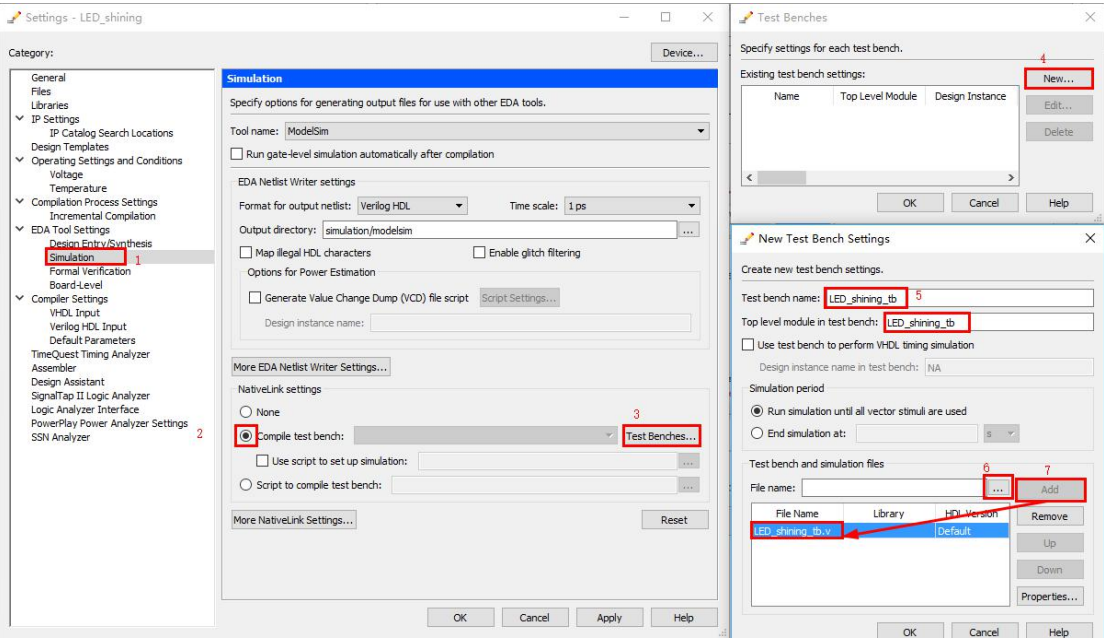

7. 选择菜单栏 Tools→Run Simulation Tool→RTL Simulation 选项 或 工具栏中 RTL Simulation 按钮, Quartus 软件会自动启动 Modelsim 软件。

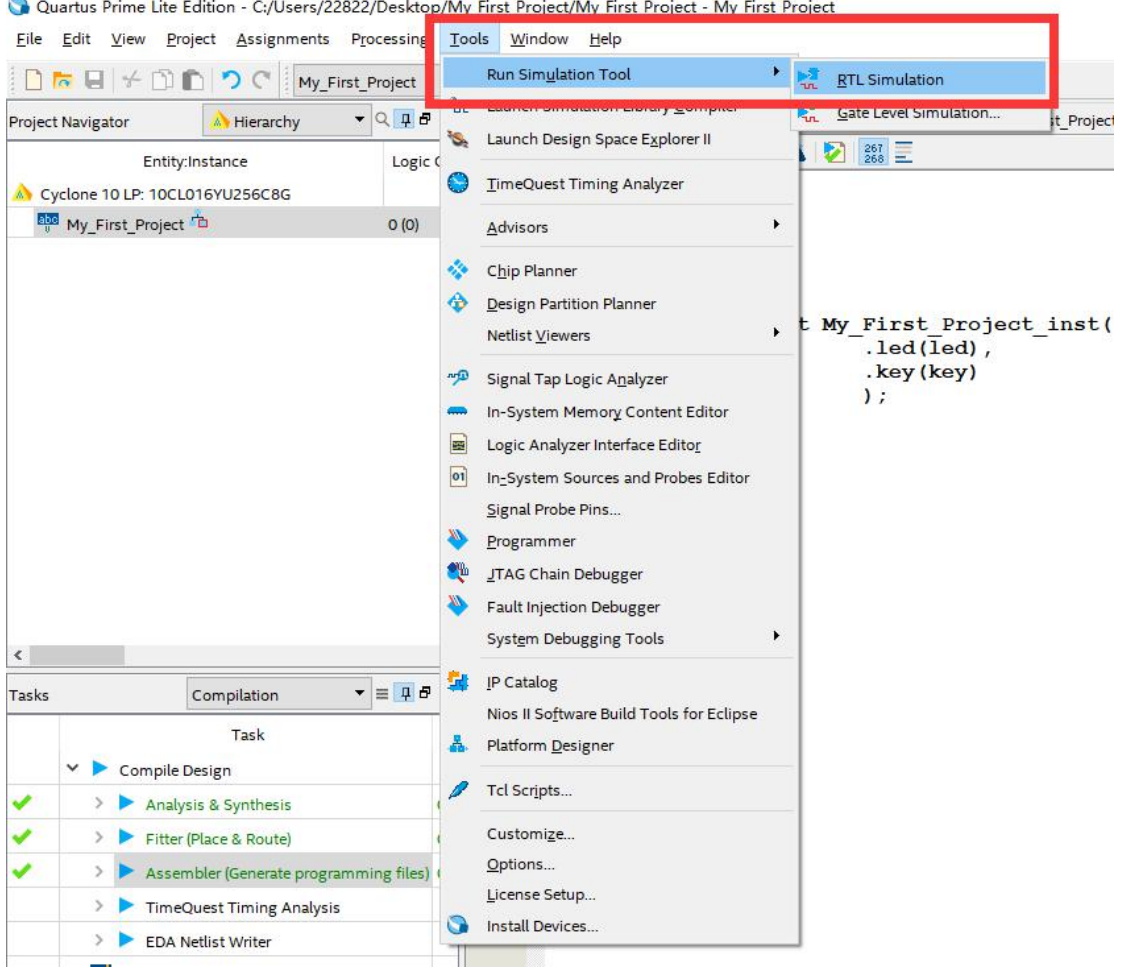

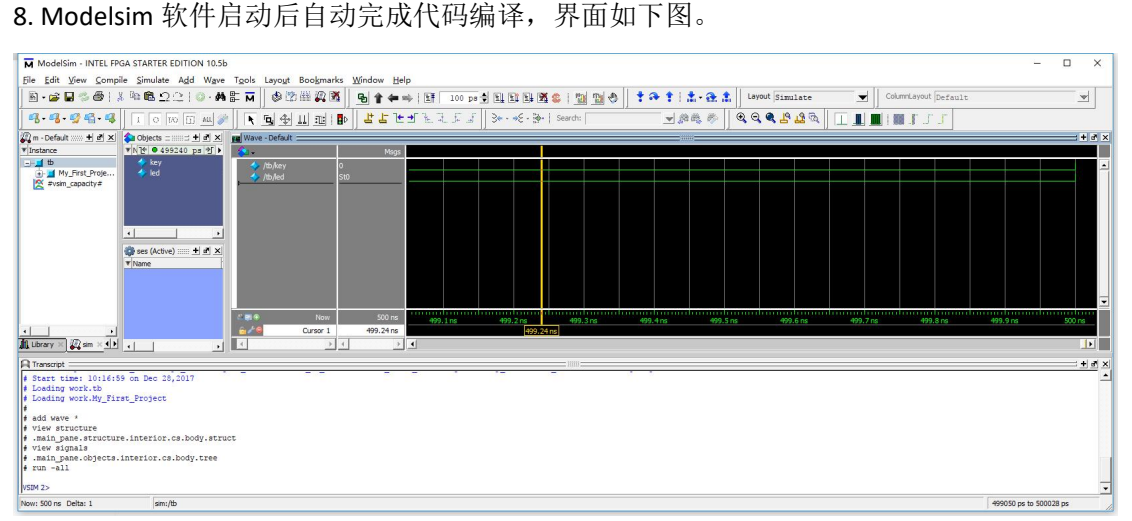

#### 9. 输入仿真时间,点击运行。

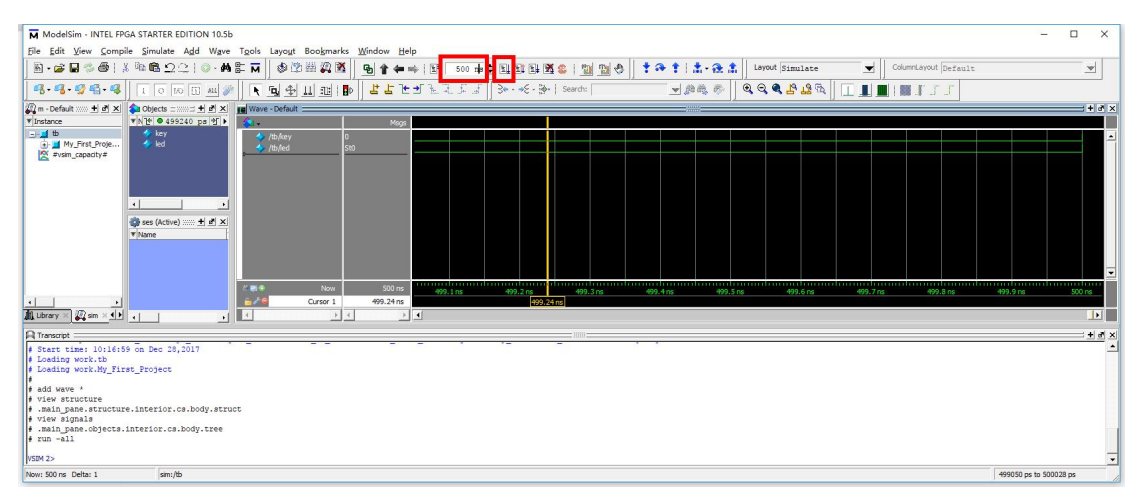

<sup>10.</sup> 观察波形,可发现 LED 跟随着 KEY 的输入进行变化, 本工程仿真完成。

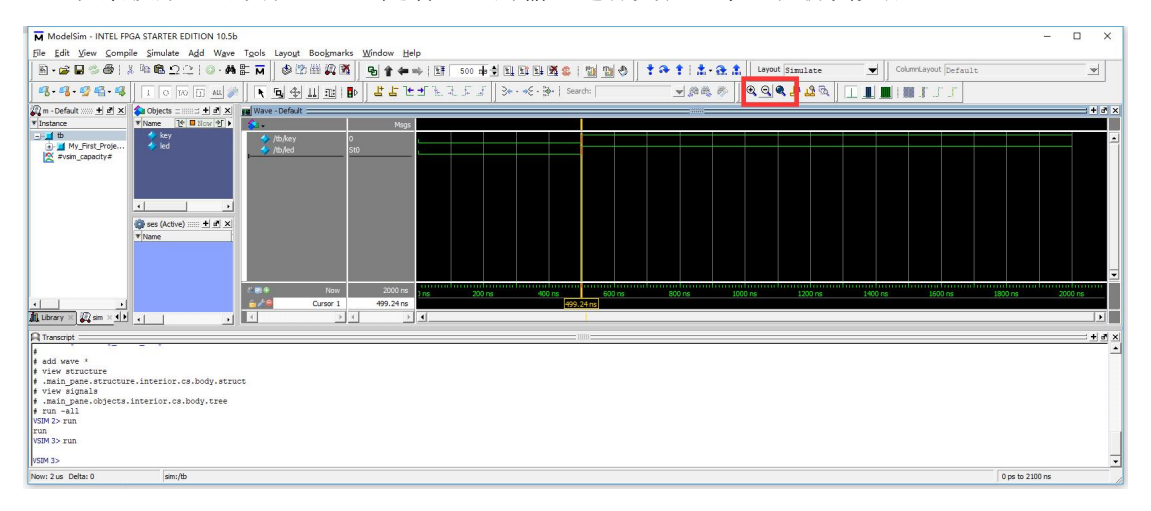

11. 若仿真其它工程,需要观察波形的信号时,你可以点击右键,在弹出的右键菜单中选择 Add Wave,这样就将对应信号添加至 Wave 窗口。

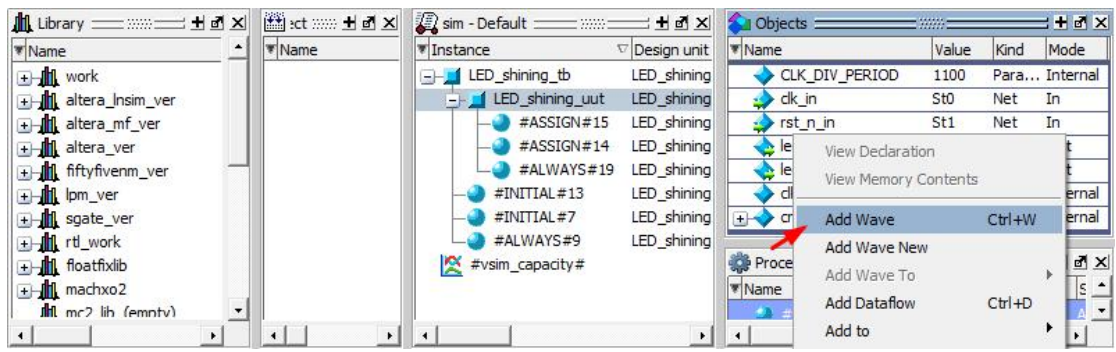

12. 弹出的 Wave 窗口如下, 选择工具栏中 Restart 按钮, 在弹出的 Restart 窗口点击 OK, 复 位仿真 Wave 窗口。

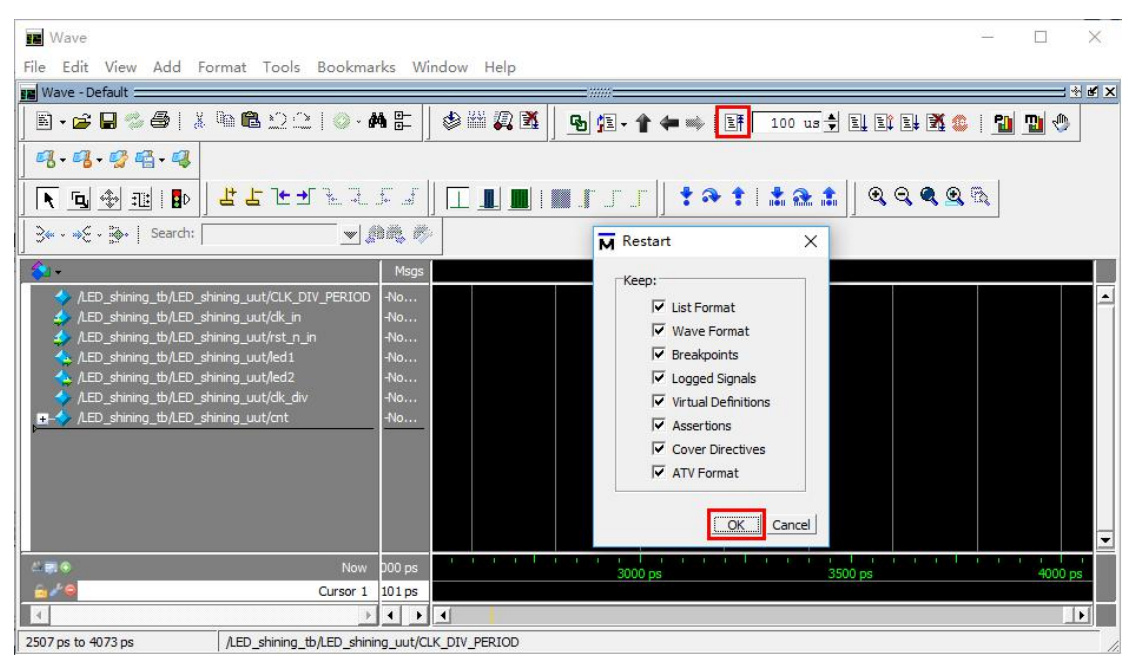

<sup>13.</sup> 修改工具栏中仿真时间,点击工具栏中 Run 按钮,进行仿真,仿真波形如下,仿真完成。

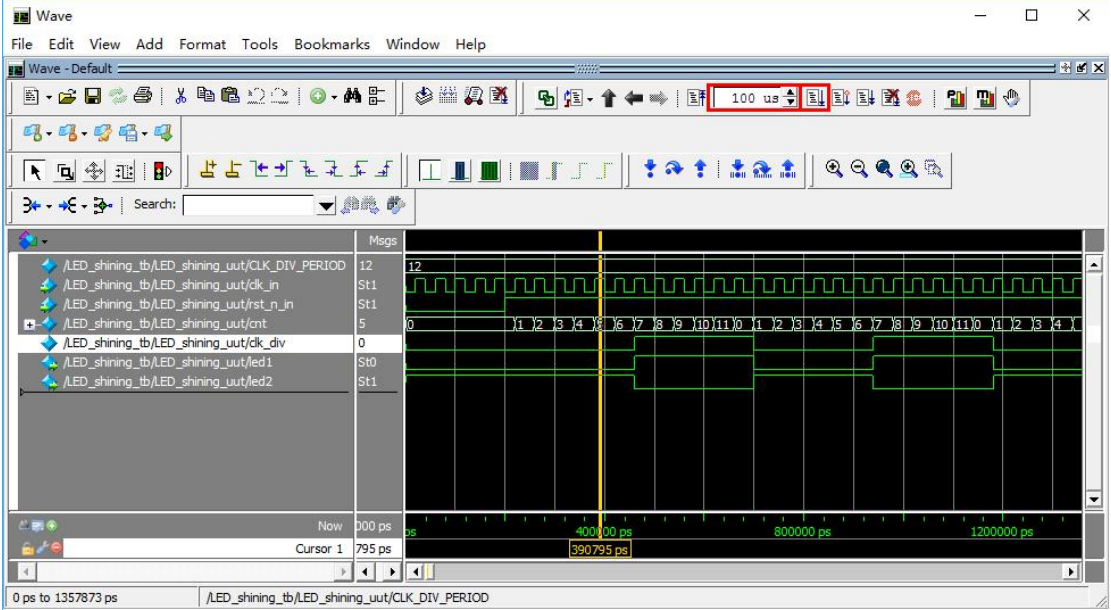

## <span id="page-33-0"></span>**5**.版本

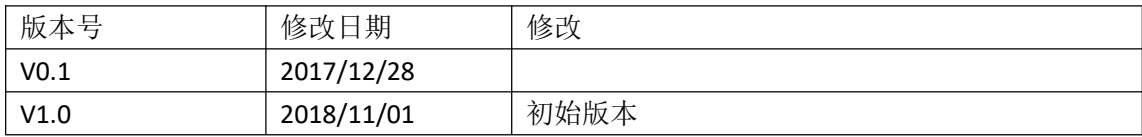